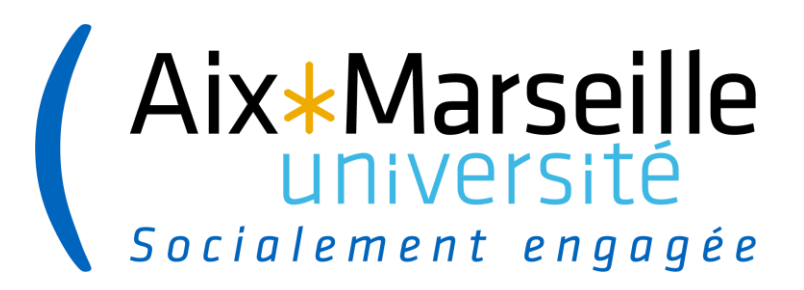

# **SIFAC Formation « Recettes »**

..................

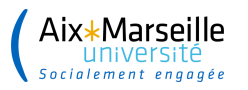

# **Sommaire**

- 
- 1. Introduction Concepts clefs liés à la GBCP
	- Exécution budgétaire en recette
- 2. Les référentiels Codes articles
	- Clients
- 3. Création d'une commande de vente
- 4. Création et édition d'une facture de vente
- 5. Le visa
- 6. Réduction / annulation d'une recette
- 7. Particularités : Modifications apportées par le BAIM
- 8. Les contrôles
- 9. Conclusion

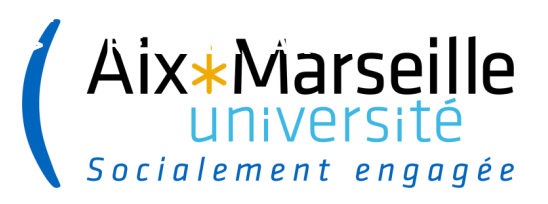

**3**

#### **Introduction**

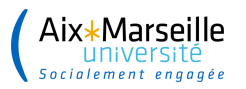

# **Concepts clefs liés à la GBCP**

- ❑ Les recettes correspondent aux encaissements de l'exercice.
- ❑ Leur montant prévu au budget a un caractère évaluatif.
- ❑ La recette est comptabilisée **en comptabilité budgétaire** lors du rapprochement de l'encaissement avec un titre de recette préalablement émis.

- ❑ En comptabilité générale, le processus standard de la recette donne lieu à deux écritures :
	- le produit est constaté lors **de la prise en charge du titre** par le comptable
	- l'**encaissement** donne lieu à une écriture de trésorerie

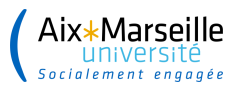

- ❑ Les 4 phases de la recette :
- Le fait générateur : la constatation du droit
- La liquidation
- L'émission du titre de recette (ou ordre de recouvrement)
- L'encaissement

Phases de l'ordonnateur

Phase du comptable

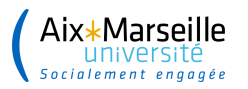

#### ❑ **Le fait générateur** :

Le service opérationnel identifie une obligation d'un tiers envers l'université.

L'évènement à l'origine de la créance peut être :

- une livraison, la réalisation d'une prestation, une vente…
- le résultat d'une décision (attribution d'une subvention)
- une facture en l'absence de formalisation d'une décision

Cette étape consiste à préparer la facturation et à réunir les pièces justificatives qui permettront ensuite aux gestionnaires d'émettre les titres (CRB ou CSP).

Cette étape n'a aucun impact budgétaire ni comptable.

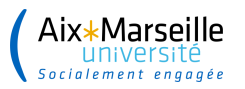

❑ **La liquidation** recouvre 2 actions :

- ➢ Le contrôle et la validation de la recette : vérification que les créances sont fondées, que les éléments justifiant la créance sont traçables, que les informations sont complètes et correctes, vérification des informations relatives au débiteur, type de la recette selon qu'elle est fléchée ou globalisée…
- ➢ La création du titre de recette : l'ordre donné par l'ordonnateur à l'agent comptable de prendre en charge le recouvrement.

Cette étape n'a aucun impact comptable ni budgétaire.

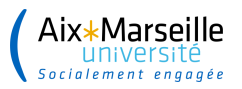

❑ **L'émission du titre de recette** :

Comporte deux volets :

- ➢ L'ordre de recouvrer qui constitue le document représentatif de la créance
- ➢ L'avis des sommes à payer ou la facture adressé au redevable

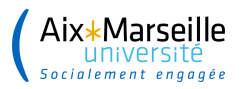

#### ❑ **Le recouvrement :**

Le titre de recette validé a force exécutoire (cf. article 192 du décret GBCP).

L'avis des sommes à payer ou la facture est envoyé au débiteur.

Le processus de recouvrement est le suivant :

▪ Si le client (tiers débiteur) adresse son paiement, l'encaissement est enregistré et la créance est éteinte.

**9**

▪ Si le tiers n'adresse pas le règlement attendu, des actions de recouvrement doivent être engagées.

Les actions de recouvrement engagées peuvent déclencher la gestion de créances supplémentaires qui constituent des droits nouveaux pour l'organisme et qui sont enregistrés en comptabilité générale.

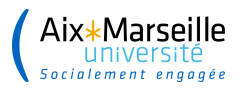

#### ❑ **L'encaissement :**

L'encaissement est la dernière étape du processus, et c'est seulement à cette étape que la recette est comptabilisée budgétairement.

**10**

Cette comptabilisation intervient au moment du rapprochement avec le titre de recette.

Tant que l'encaissement n'est pas rapproché du titre : il n' y a pas de recette budgétaire.

En conséquence, les sommes imputées sur les comptes d'attente ou transitoires n'impactent pas les recettes budgétaires

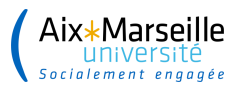

.................

### **Exécution budgétaire en recette**

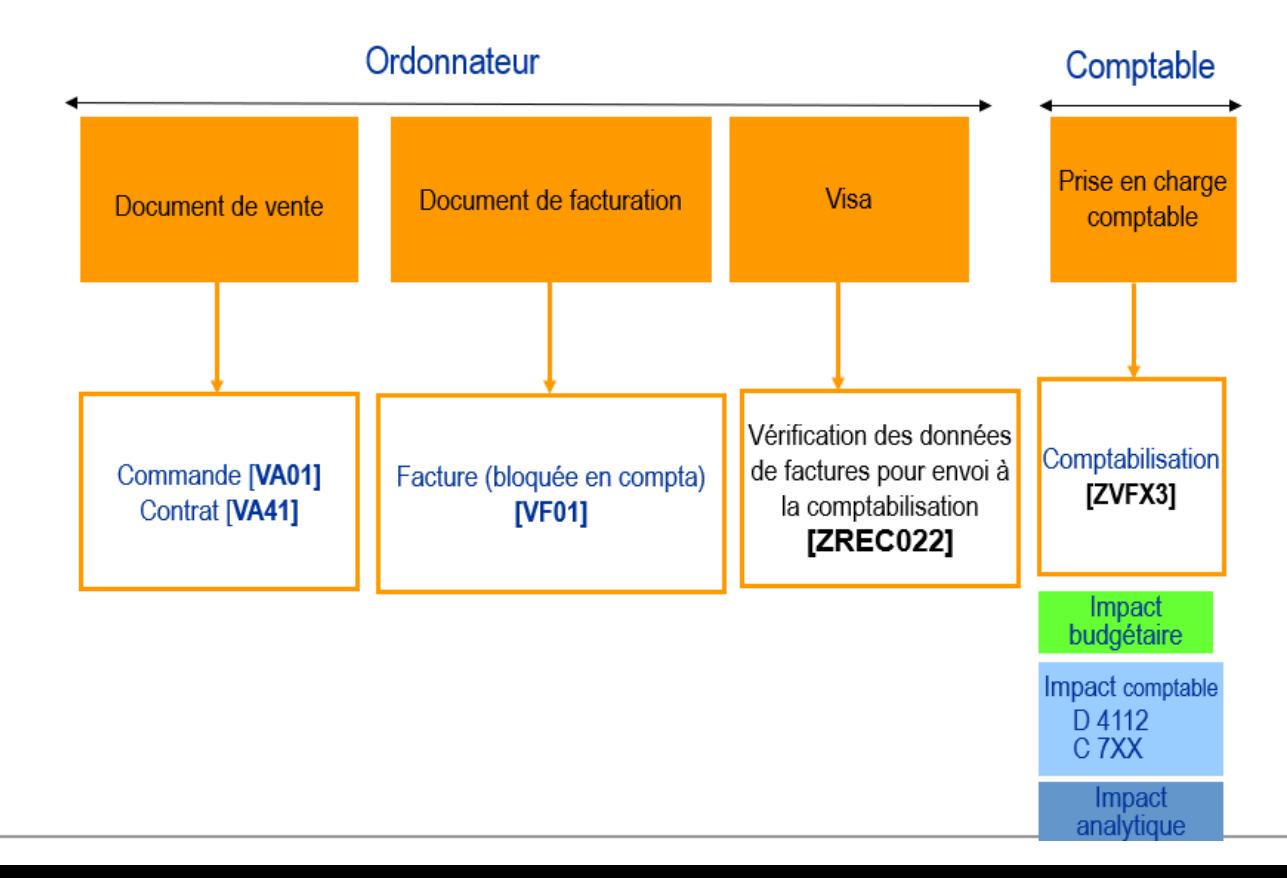

 $(11)$ 

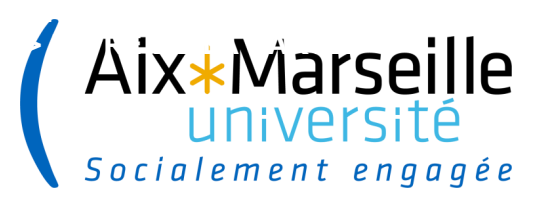

**12**

### **Les référentiels**

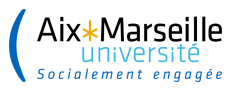

#### **Les codes articles**

Le flux recette dans SIFAC utilise deux référentiels de gestion :

- Le référentiel **article** : chaque commande de vente devra référencer un article
- Le référentiel **client** : chaque commande de vente devra référencer un client

❑ La transaction **MM03** permet d'afficher un article dans SIFAC.

- Les articles génériques dans SIFAC correspondent au plan de compte M9.
- Le code article est structuré  $G + N<sup>°</sup>$  du compte comptable
- Les codes articles sont actualisés à l'occasion de la mise à jour du plan de compte

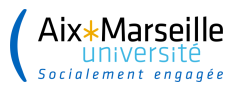

# **Les clients**

- ❑ La transaction **XD03** permet d'afficher un client dans SIFAC.
- □ Un client peut être créé sur une société mais ne l'est pas systématiquement sur toutes les sociétés.
- □ Un tiers n'a pas le même numéro lorsque celui-ci est créé en tant que client et fournisseur.
- ❑ La demande de création / modification d'un client s'adresse par ticket sur l'ENT auprès de la cellule tiers.
- ❑ La liste des clients est également disponible sur l'ENT SIFAC HELPDESK Rubrique « Questions fréquentes »

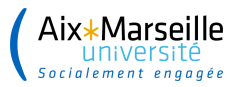

# **Consultation d'un client – Transaction XD03**

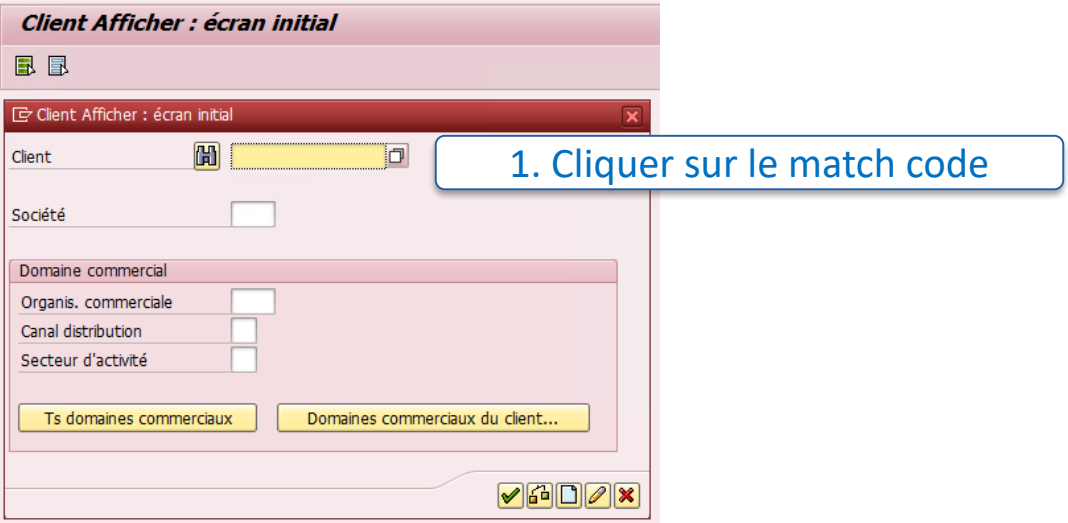

# **Consultation d'un client – Transaction XD03**

#### 2. Sélectionner l'onglet « Clients par information fiscales »

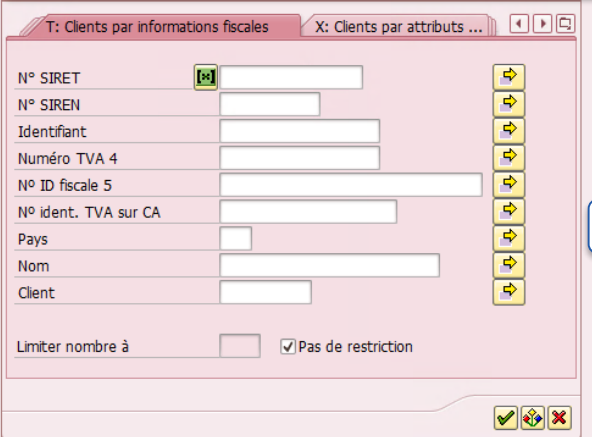

Aix\*Marseille

#### 3. Renseigner le n° SIRET du client ou son nom

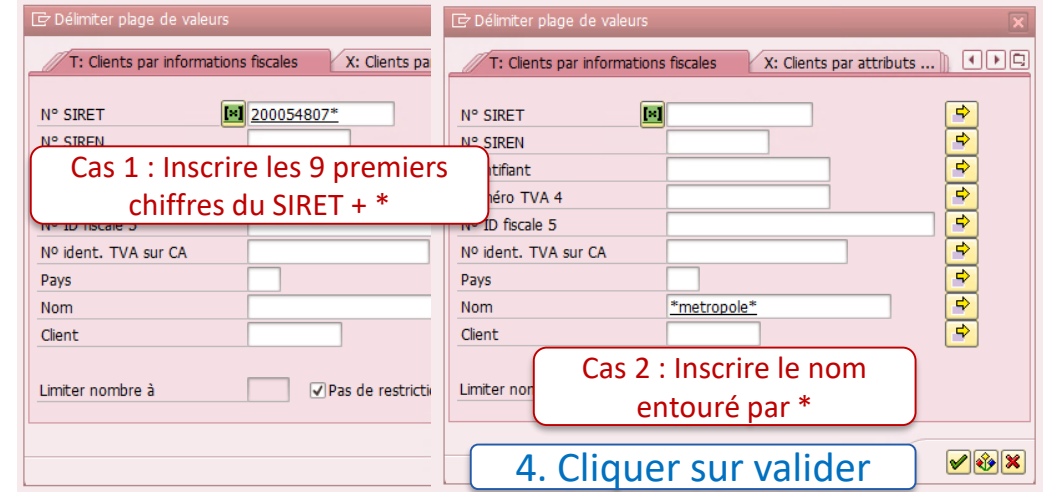

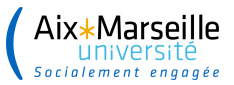

......................

# **Consultation d'un client – Transaction XD03**

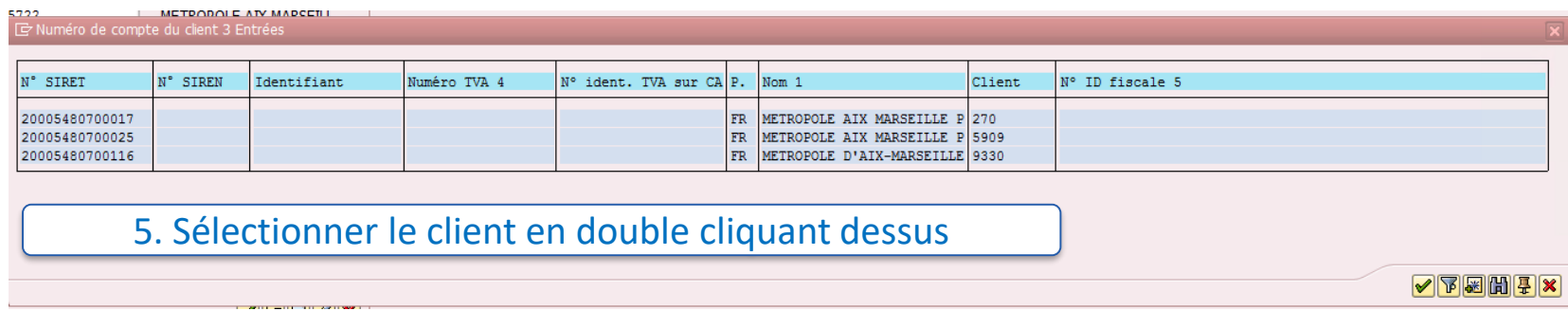

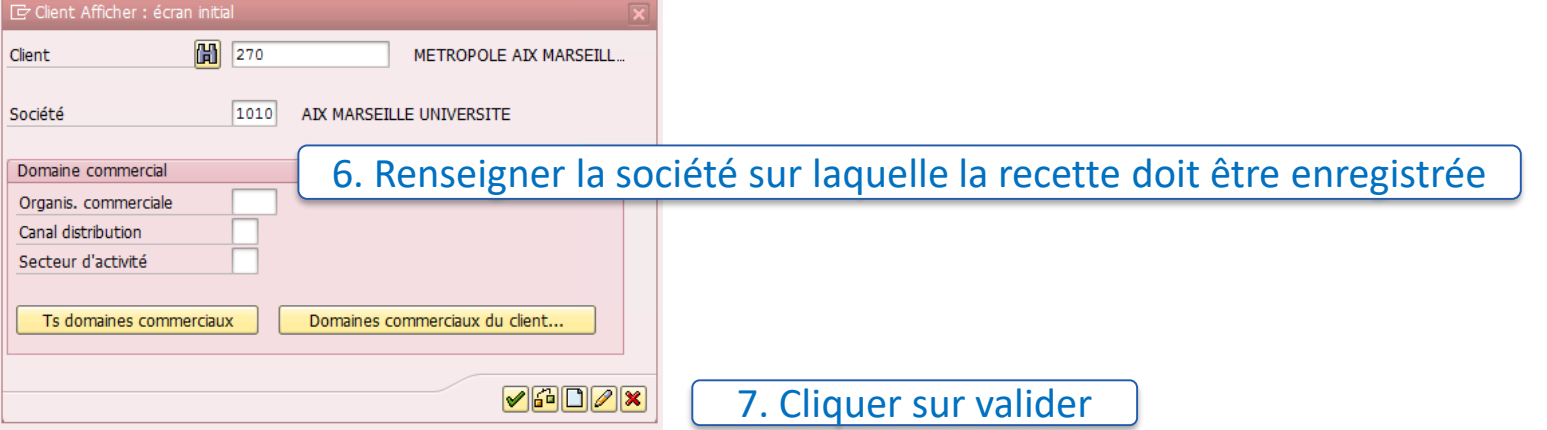

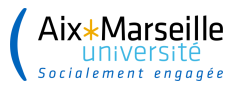

. . . . . . . . . . . . . . . . .

# **Consultation d'un client – Transaction XD03**

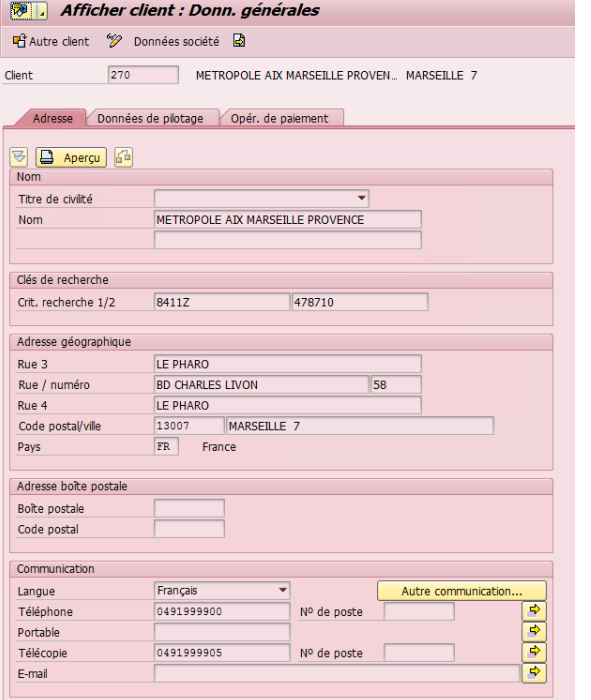

Les données du client s'affichent Le n° SIRET se vérifie dans l'onglet « Données de pilotage »

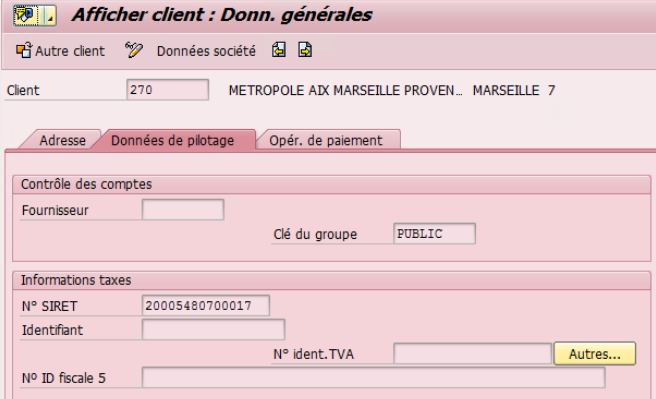

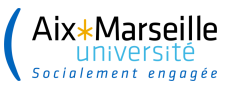

.......................

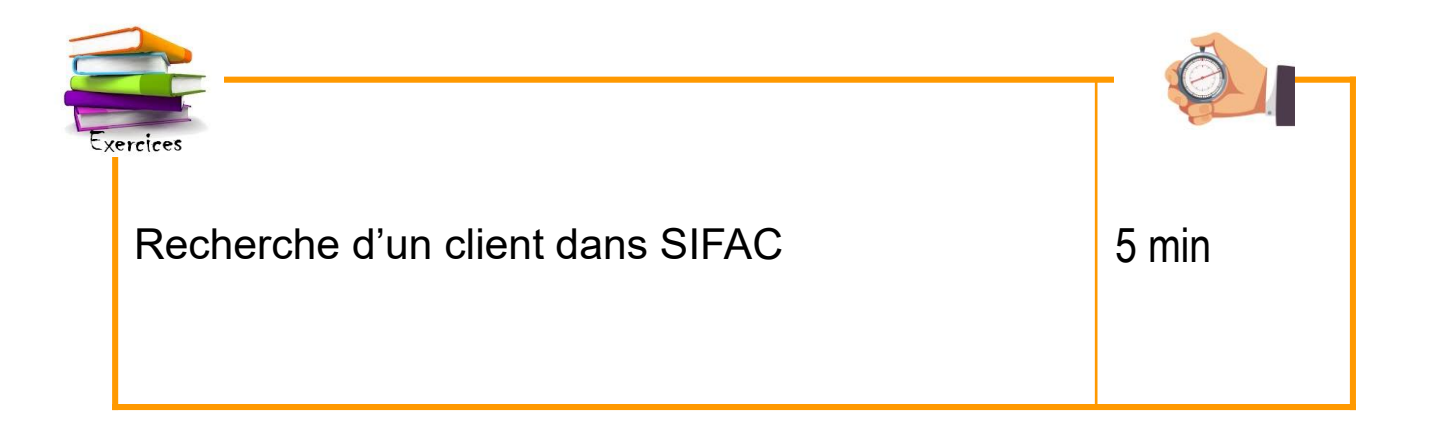

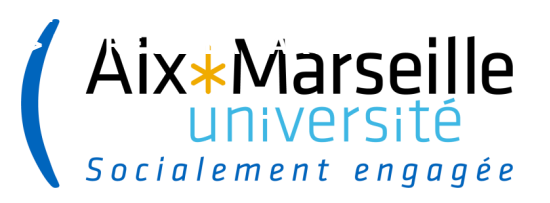

**20**

### **Création d'une commande de vente**

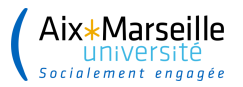

................

#### **Création d'une commande de vente – Transaction VA01**

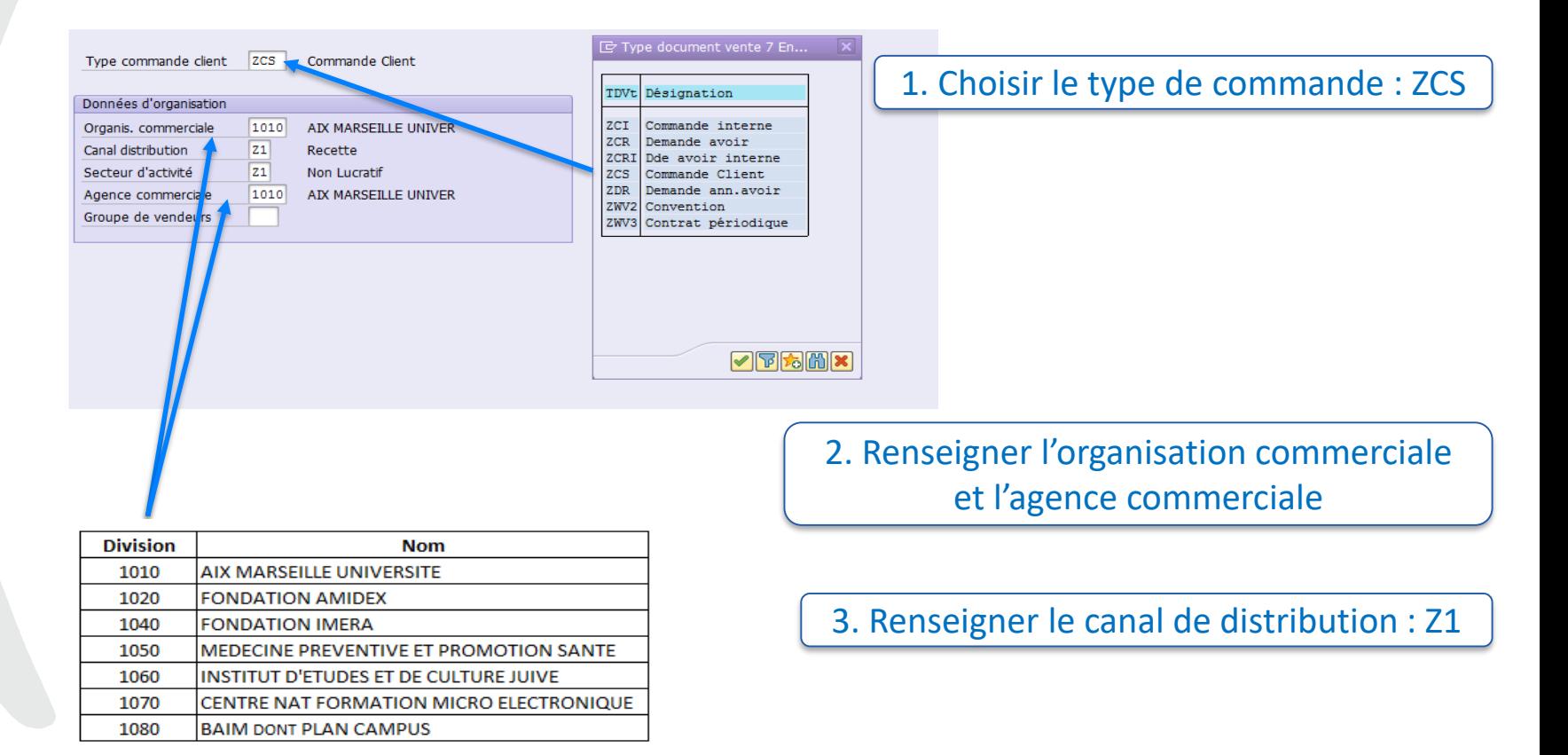

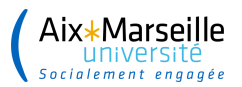

................

### **Création d'une commande de vente – Transaction VA01**

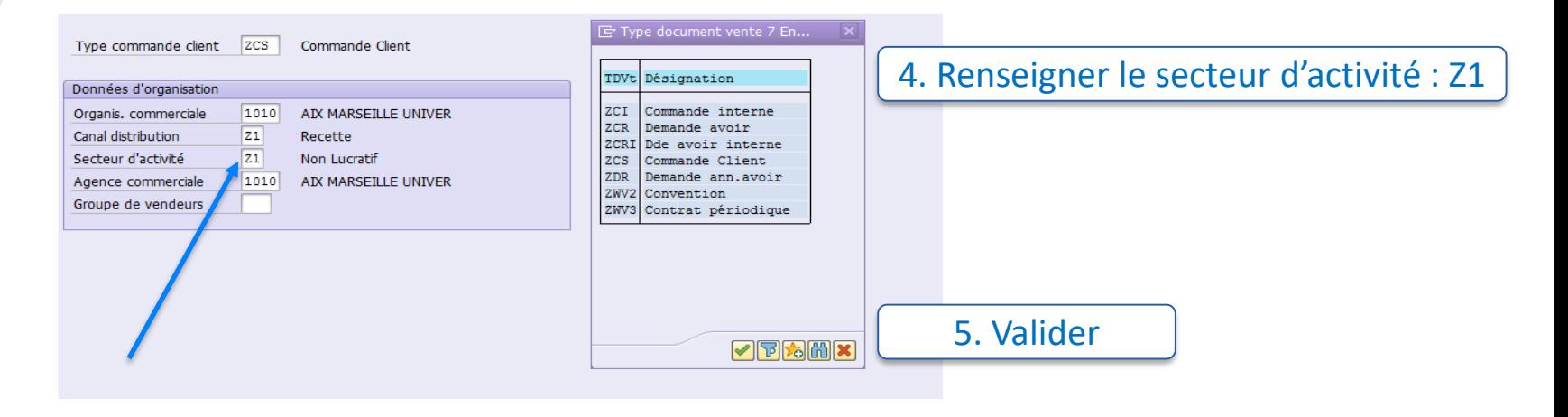

Pour le secteur d'activité, trois choix possibles :

- **Z1: Non lucratif**
- Z2: Lucratif
- Z3: Exonéré

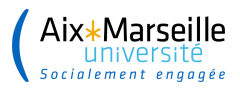

Par défaut, vous devez saisir le secteur d'activité Z1.

Le secteur d'activité Z2 (secteur lucratif) est utilisé principalement par des SO se terminant par AC pour activité commerciale (ex: 9100AC).

Exemple de recette commerciale : les recettes des colloques (recherche), mise à disposition de locaux ou AOT.

Le secteur d'activité Z3 est utilisé pour les DI provenant d'Apogée (saisie par l'AC)

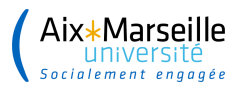

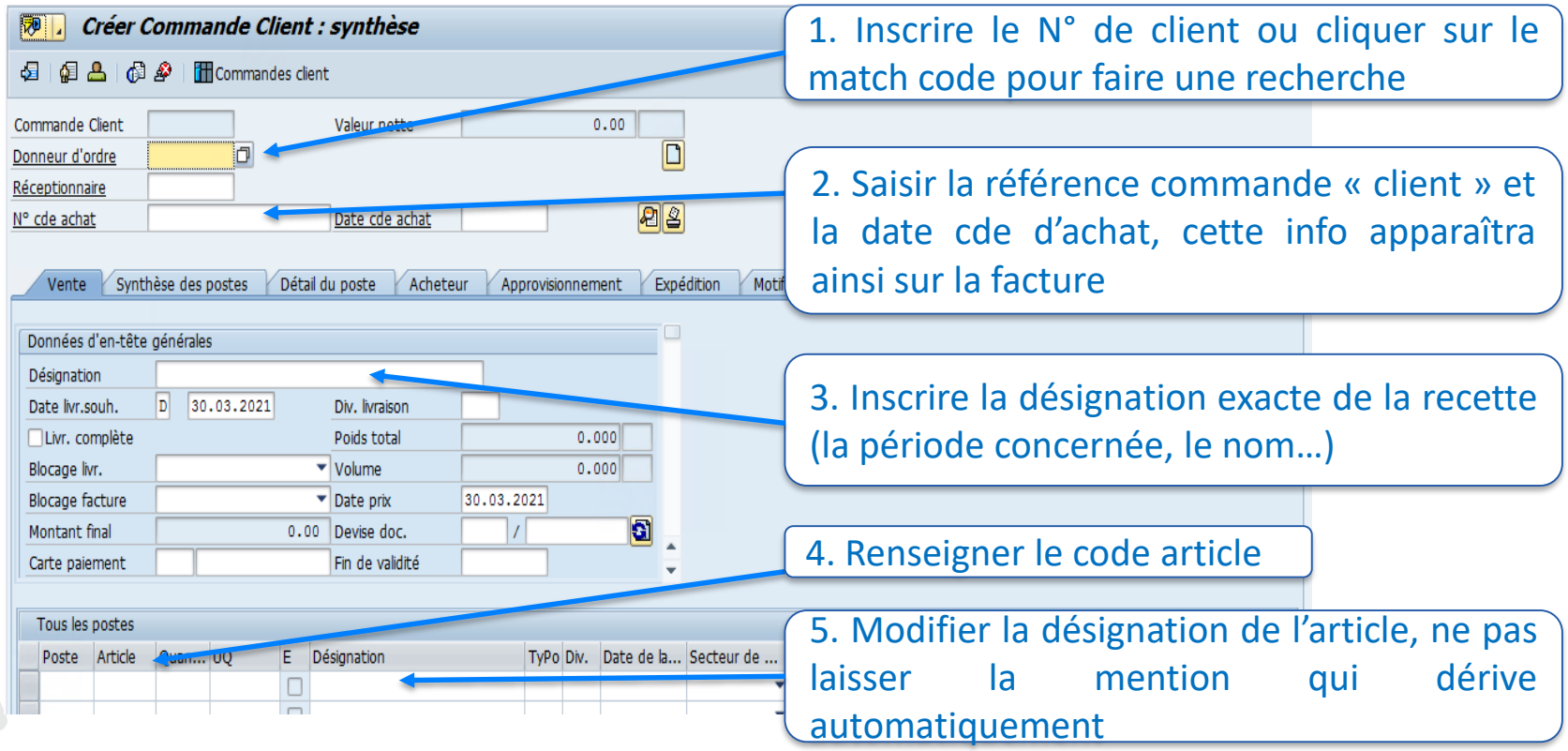

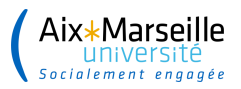

#### **Références client :**

L'établissement doit obligatoirement **faire figurer le numéro du bon de commande du client** sur la facture dans le cas d'un client public.

#### **Point d'attention sur le portail CHORUS Pro :**

Depuis l'ouverture du portail de facturation électronique Chorus Pro en 2017, destiné à tous les fournisseurs et **clients publics**, **le numéro du bon de commande et les références du client sont obligatoires,** pour que l'agence comptable puisse intégrer une facture de vente dans le portail et permettre la mise en paiement de la facture.

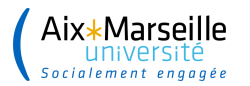

#### **Zoom sur la référence client**

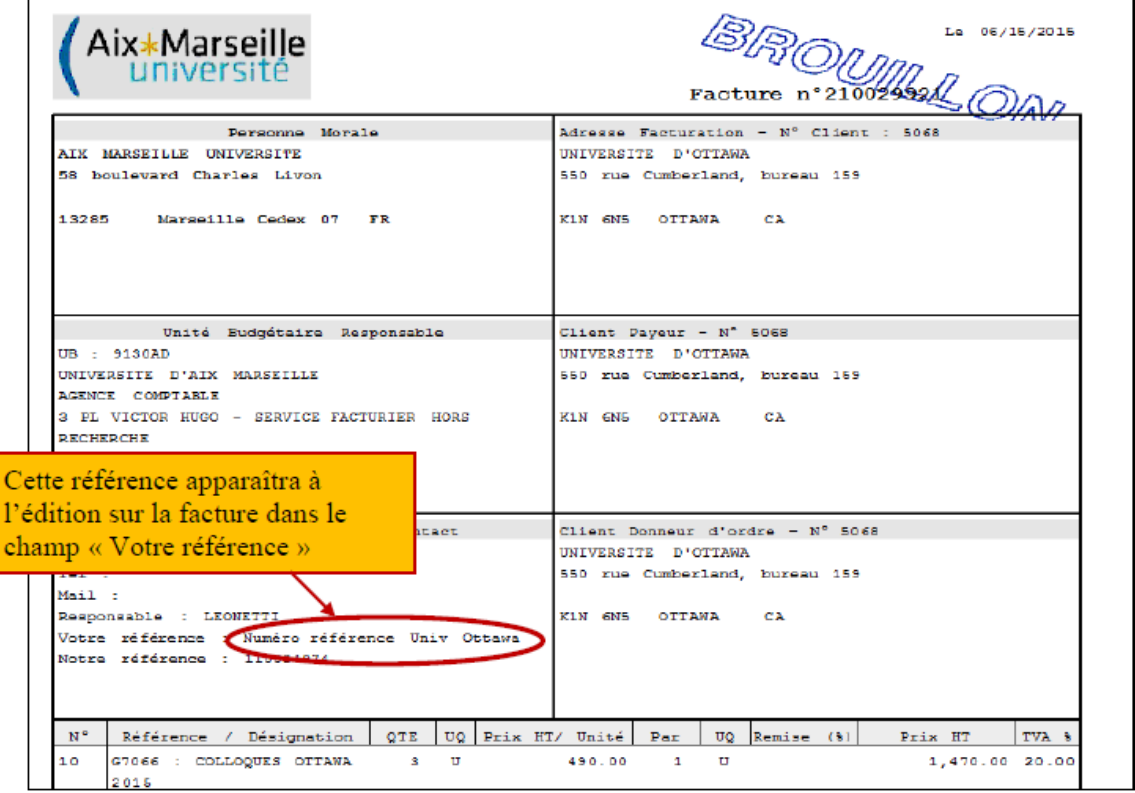

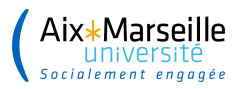

#### **Création d'un poste :**

Comme pour les dépenses, il est possible de saisir plusieurs postes.

C'est le cas si l'imputation comptable est différente pour chacune des prestations, pour les commandes pluriannuelles ou qui nécessitent une facturation trimestrielle par exemple.

Exemple : vente de publications avec un compte 70664 et les frais de port avec un compte 7085.

#### **Saisie de l'article :**

Un article commence toujours par la lettre **G**.

Depuis la mise en place de la GBCP, les codes articles apparaissent deux fois.

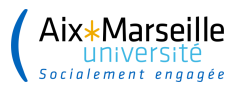

En cas d'erreur, SIFAC indique que le compte est bloqué

Exemple : colloque 7066 au lieu de 70661

Article G7066 : statut Produit bloqué

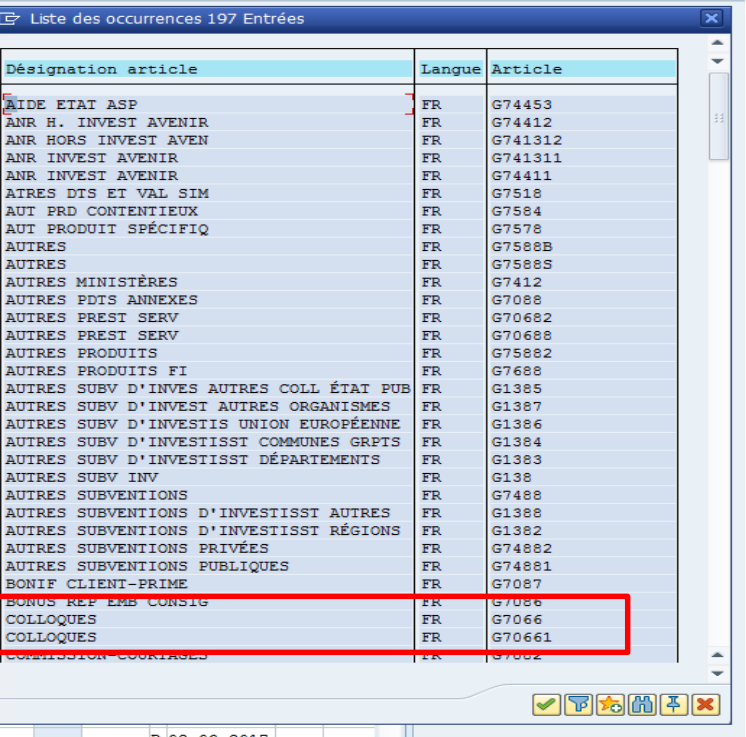

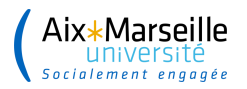

...............

#### **Création d'une commande de vente – Transaction VA01**

**Double cliquer sur la ligne de poste pour compléter les onglets obligatoires de la nouvelle fenêtre :**

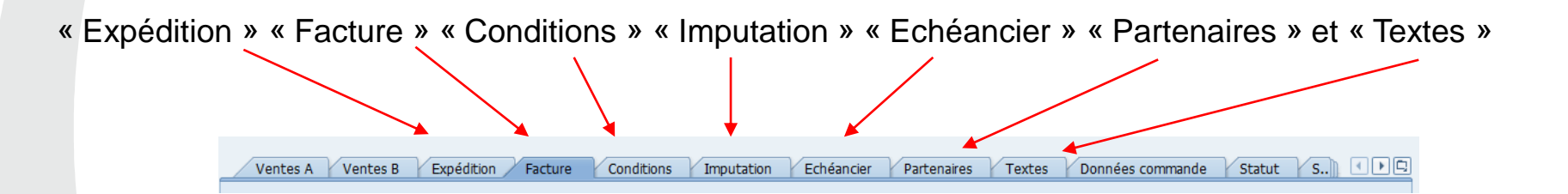

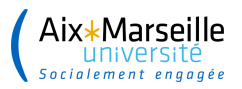

...............

### **Création d'une commande de vente - Transaction VA01**

Sélectionner l'onglet « Expédition » et vérifier la division, la compléter le cas échéant :

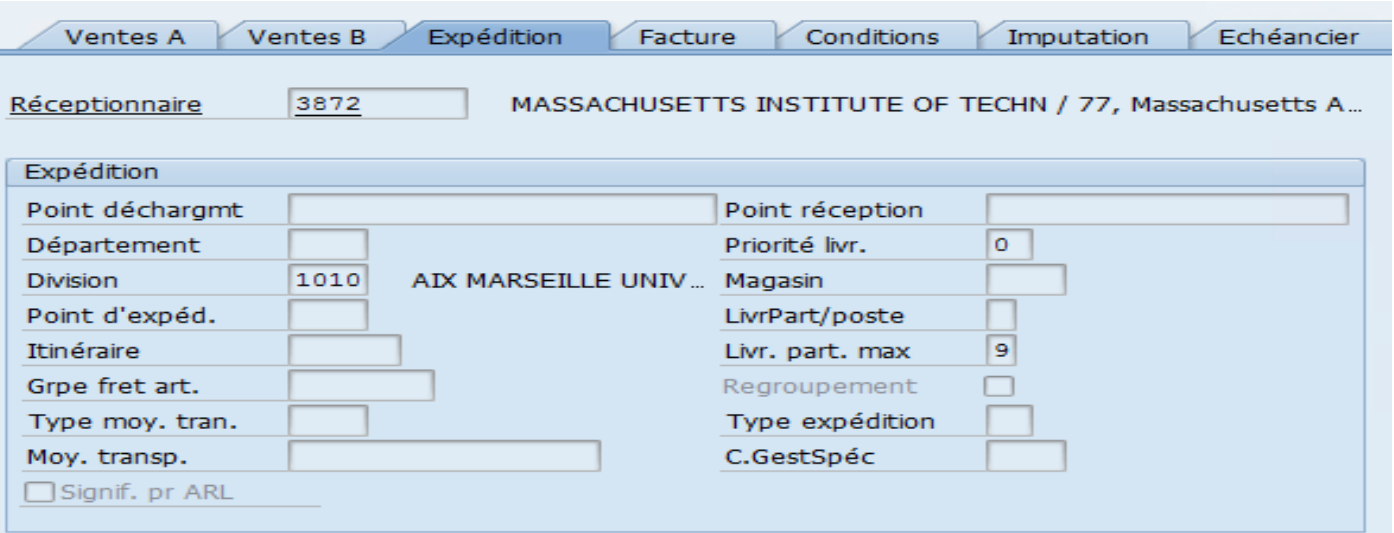

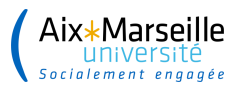

Sélectionner l'onglet **« Facture »** et choisir la classification fiscale. Chaque compte de classe 7 dérive automatiquement une classification. Dans le cas où le taux de TVA associé doit être modifié, utiliser le match code pour sélectionner un autre code.

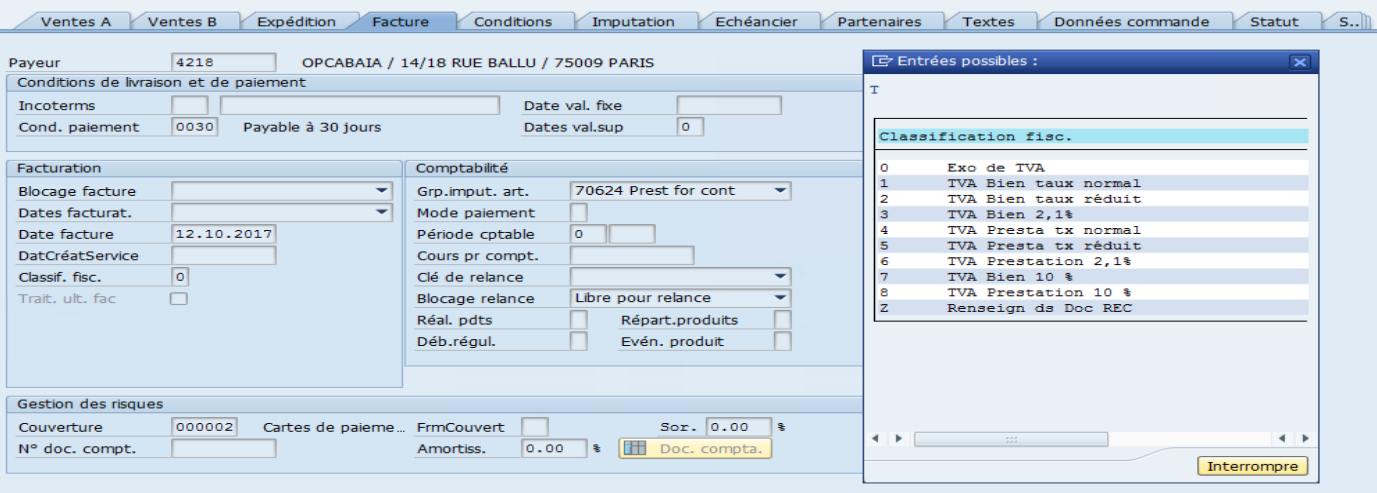

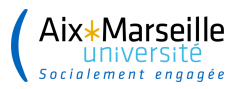

................

### **Création d'une commande de vente – Transaction VA01**

Sélectionner l'onglet **« Conditions »** : toutes les zones en « Gris » sont non modifiables.

Dans la colonne « Type » :

- Double cliquer sur ZPR0 via le match code

- Saisir le montant HT (si TVA) ou TTC (la condition va permettre de définir le prix de la prestation)

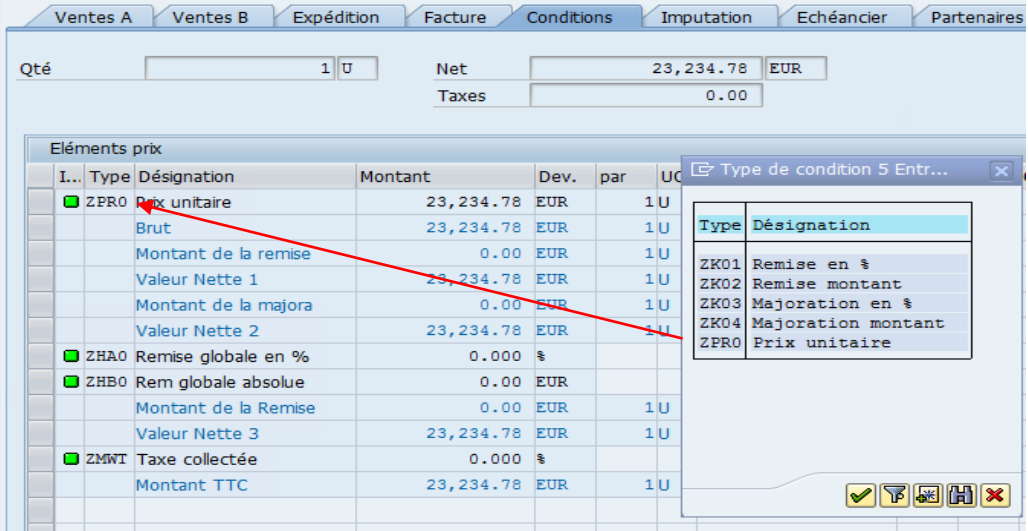

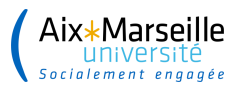

#### Sélectionner l'onglet **« Imputation »**

Vérifier le centre de profit et éventuellement l'élément OTP

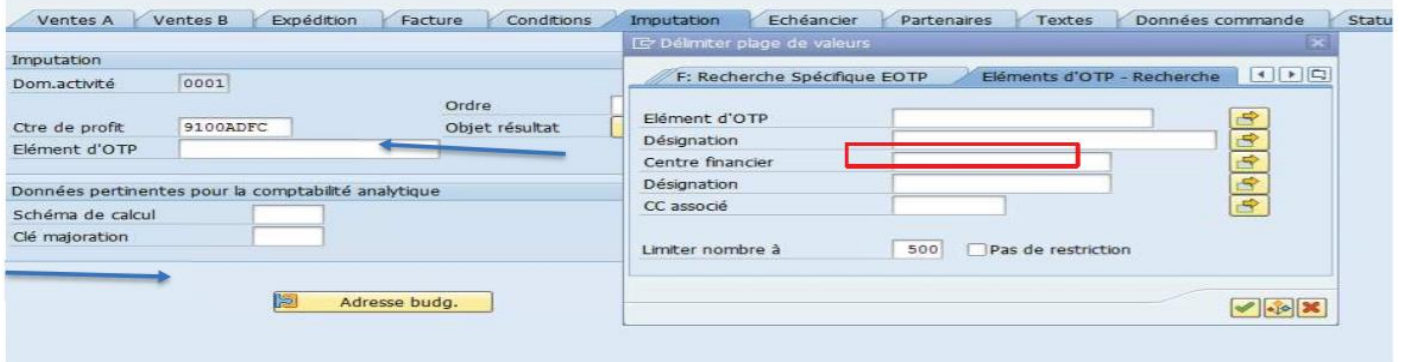

Cliquer sur « adresse budgétaire » : une nouvelle fenêtre s'ouvre.

Vérifier le « Fonds » (il dérive selon l'article choisit) et le Domaine Fonctionnel (toujours NA sauf pour le BAIM)

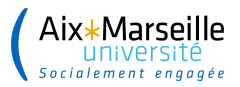

.................

#### **Création d'une commande de vente - Transaction VA01**

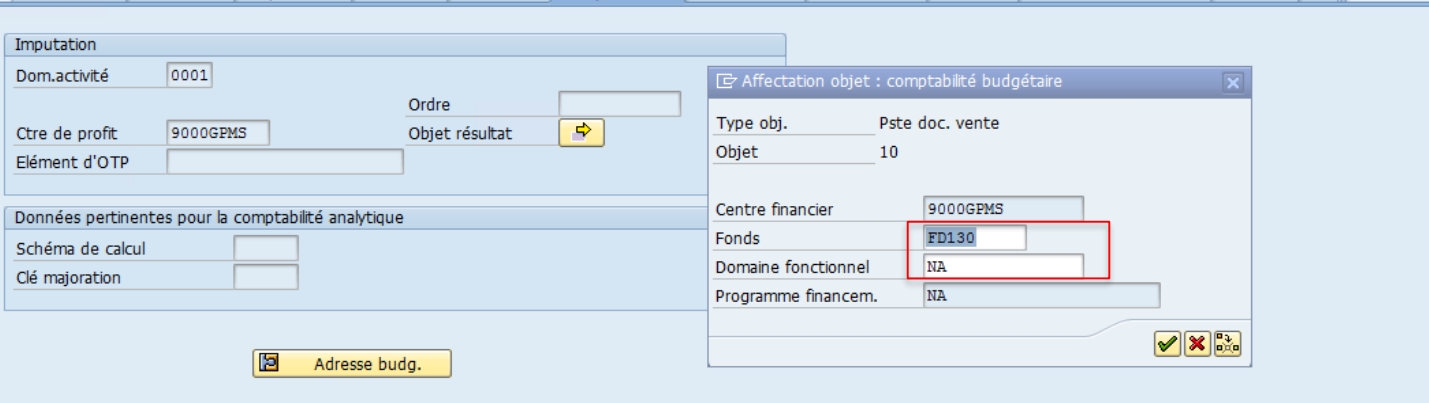

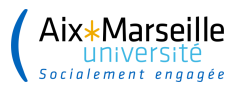

. . . . . . . . . . . . . . . . .

### "Création d'une commande de vente - Transaction VA01

Sélectionner l'onglet « Échéancier » dans le cas d'une commande de vente pluriannuelle ou suivant le calendrier de facturation

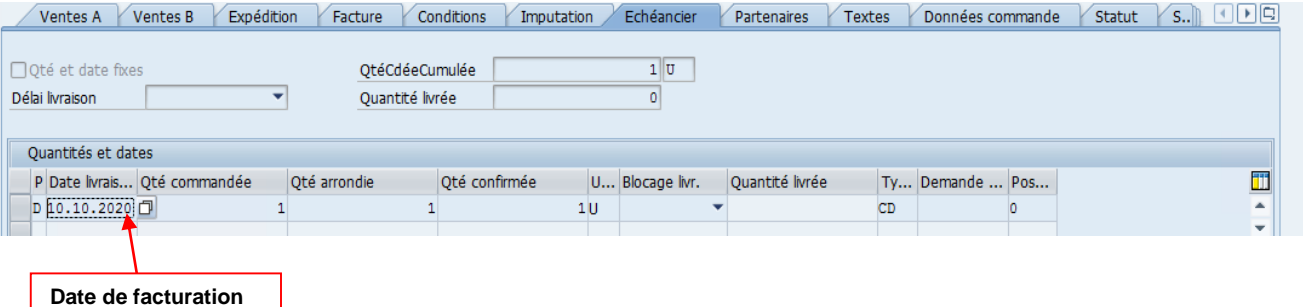

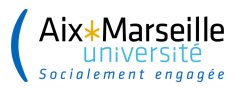

Sélectionner l'onglet « Partenaires »

Si le donneur d'ordre est différent du payeur et donc du destinataire de la facture (cas des OPCO pour la formation continue), il faut modifier le N° de client par celui de l'organisme qui prendra en charge la formation.

Exemple : Client  $N^{\circ}$  457 = Fongecif PACA

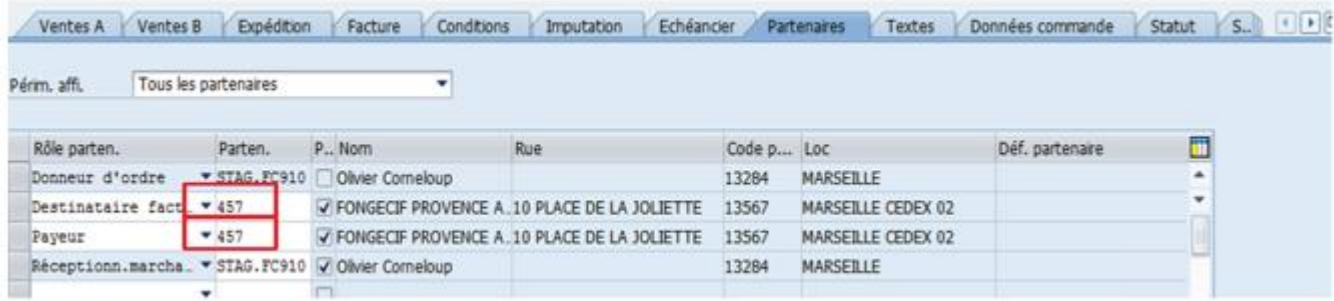
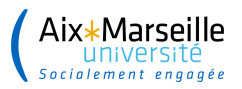

## **Création d'une commande de vente – Transaction VA01**

#### Sélectionner l'onglet **« Textes »**

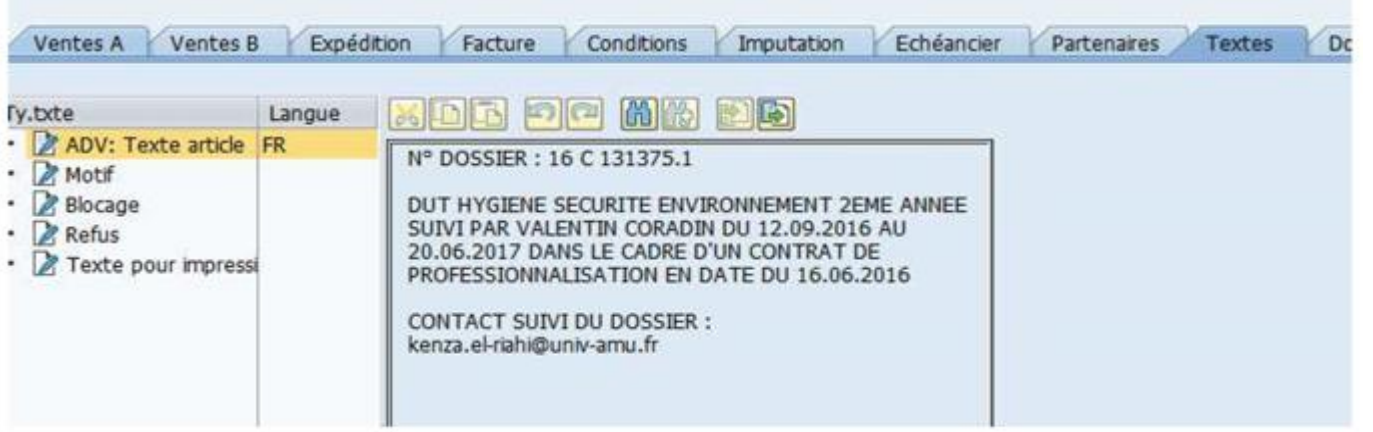

La saisie d'un texte est obligatoire.

Le texte doit rappeler toutes les références au client lui permettant de payer cette recette (N° de dossier pour la FORCO ou références de l'inscription au colloque, etc…) Indiquer également à l'AC s'il ne doit pas envoyer la facture au client.

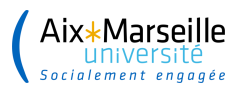

## **Création d'une commande de vente – Transaction VA01**

Afin de vérifier la saisie effectuée, aller dans menu « traiter » puis cliquer sur « protocole document incomplet »

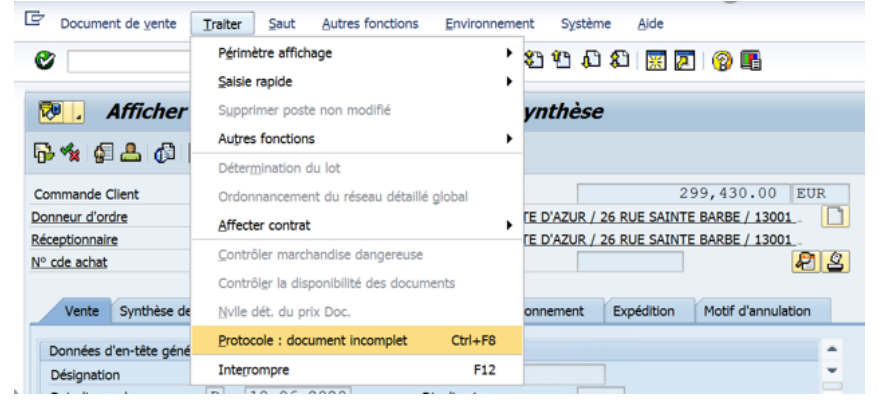

Un message en bas de page confirme que le document est complet

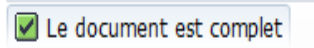

Dans le cas d'un document incomplet, traiter le message.

Sauvegarder avec la « disquette », un message indique que la commande client est sauvegardée (numéro créé 11XXXXX).

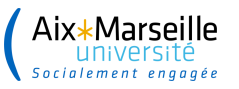

......................

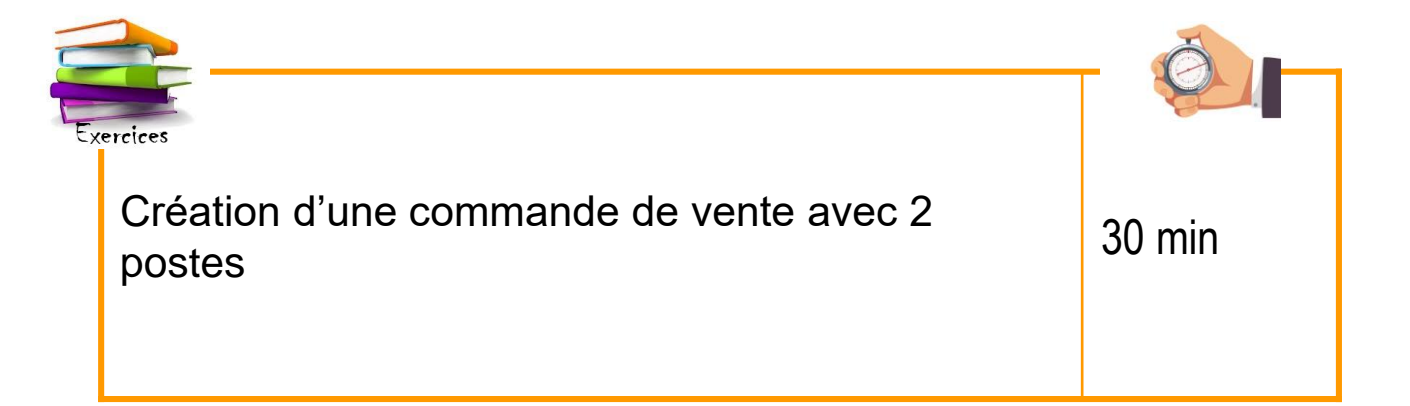

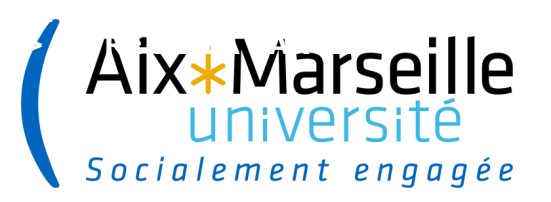

**40**

## **Création et édition d'une facture de vente**

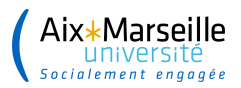

### **Création d'une facture de vente – Transaction VF01**

La transaction pour créer une facture est la VF01.

Vous avez la possibilité de :

- facturer la totalité de la commande (tous les postes)

- facturer une partie de la commande (par poste). C'est notamment le cas de la ForCo ou d'une commande pluriannuelle).

La procédure de saisie est la même dans les deux cas.

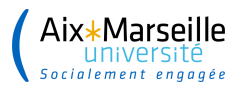

## **Création d'une facture de vente – Transaction VF01**

Choix du document de vente à traiter :

Dans le cas où vous saisissez la facture de vente immédiatement après avoir créé la commande de vente, le dernier numéro est proposé automatiquement.

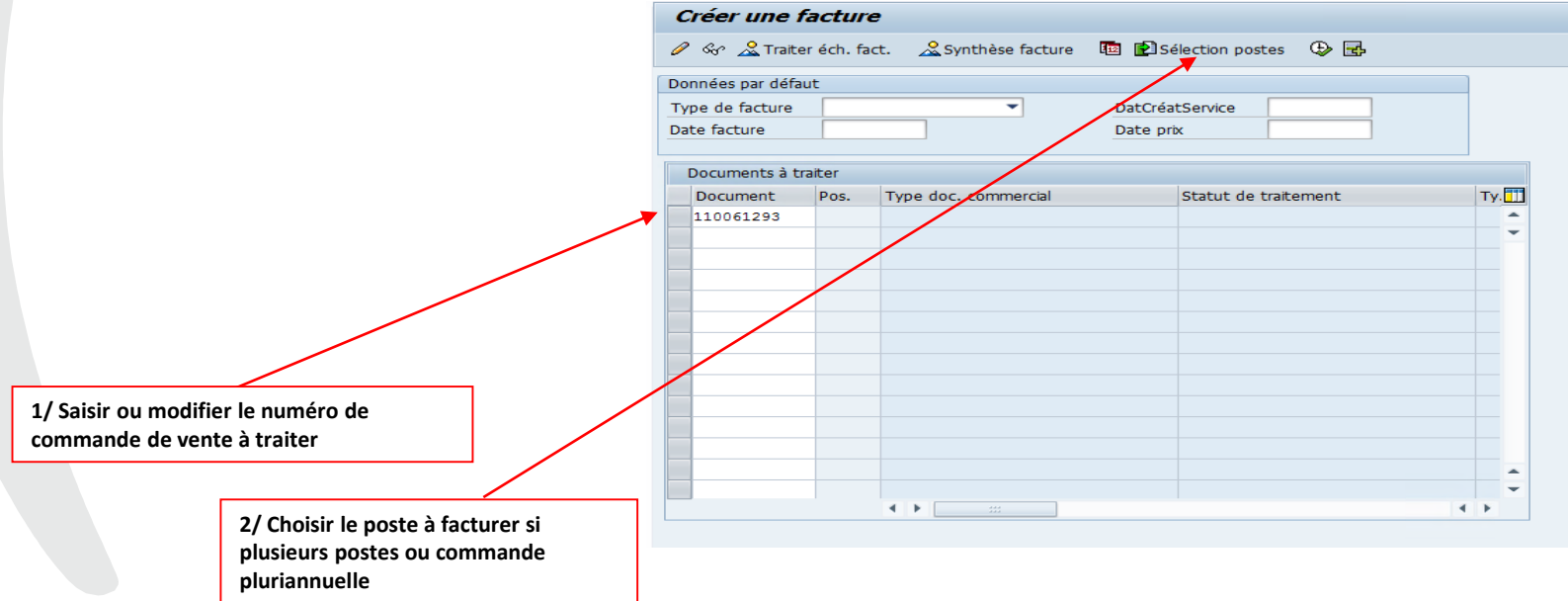

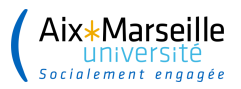

. . . . . . . . . . . . . . . .

### **Création d'une facture de vente – Transaction VF01**

Si plusieurs postes, l'écran affiche :

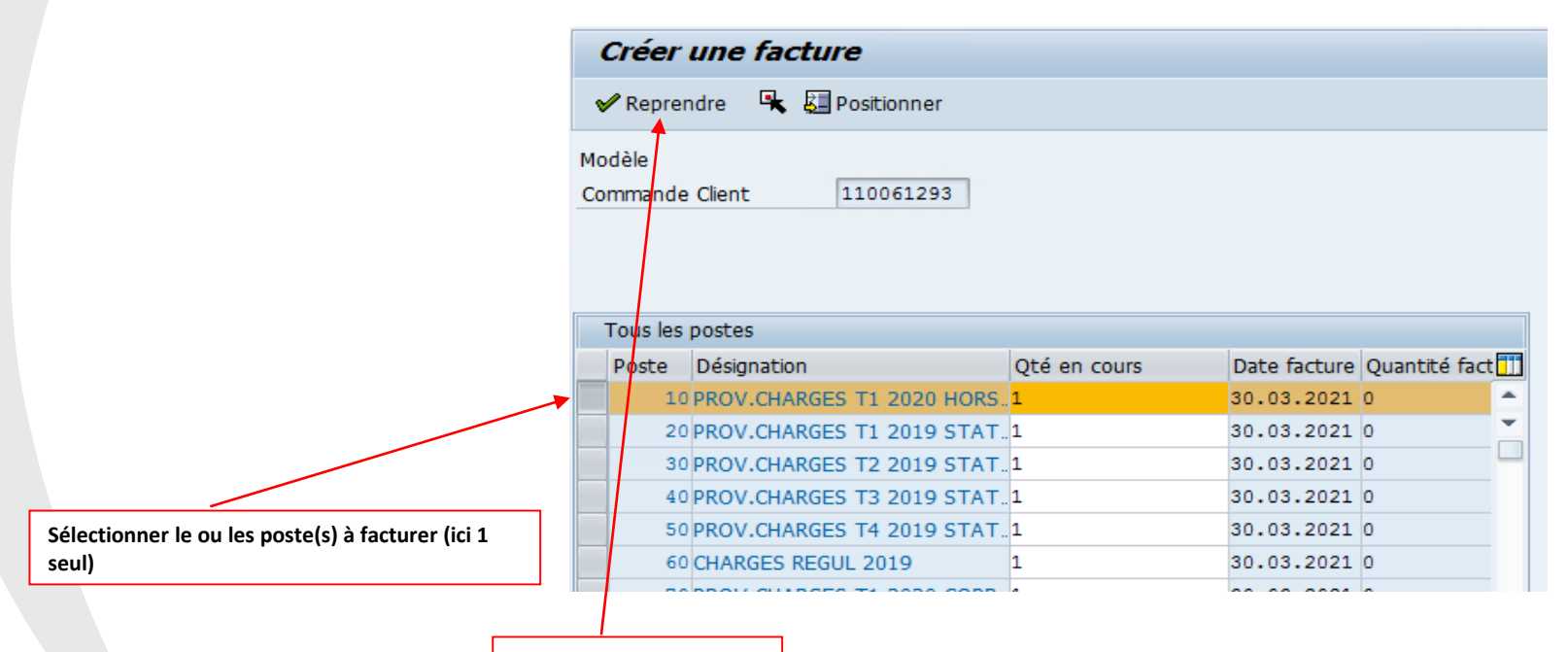

**Cliquer pour reprendre**

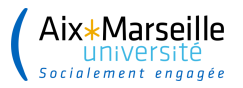

.................

## **Création d'une facture de vente – Transaction VF01**

Une nouvelle fenêtre s'ouvre :

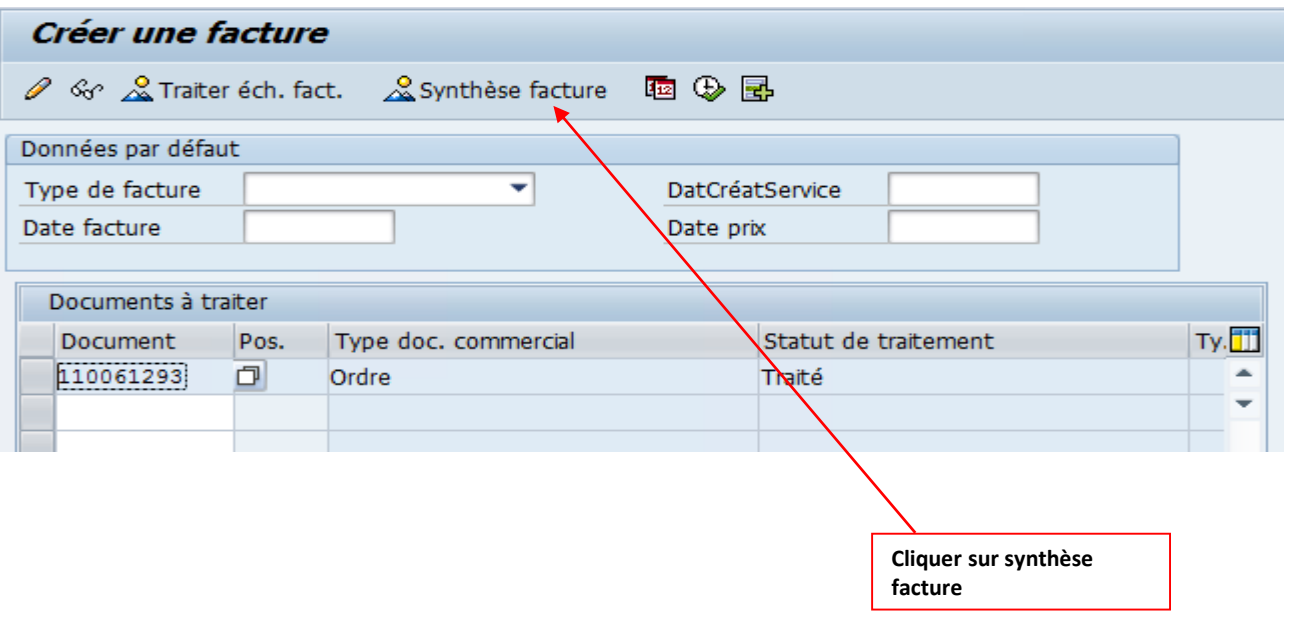

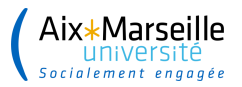

#### **Création d'une facture de vente – Transaction VF01** .................

La synthèse de facture :

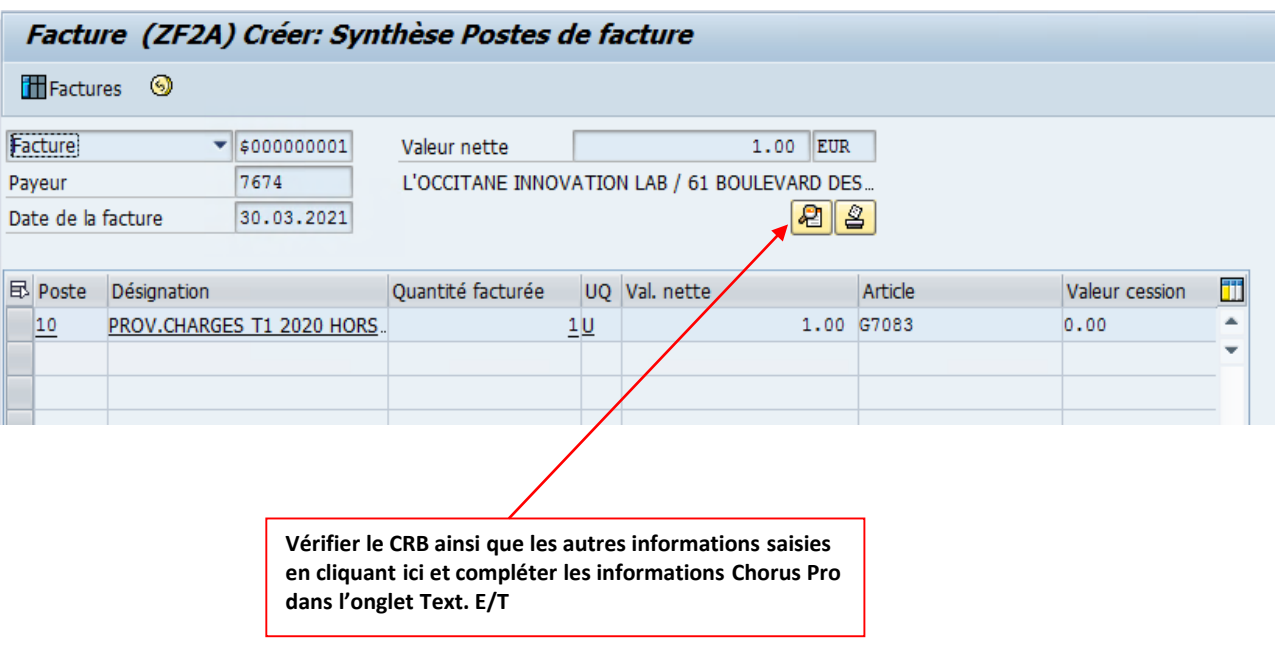

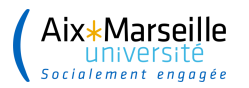

. . . . . . . . . . . . . . . .

## **Création d'une facture de vente – Transaction VF01**

La synthèse de facture :

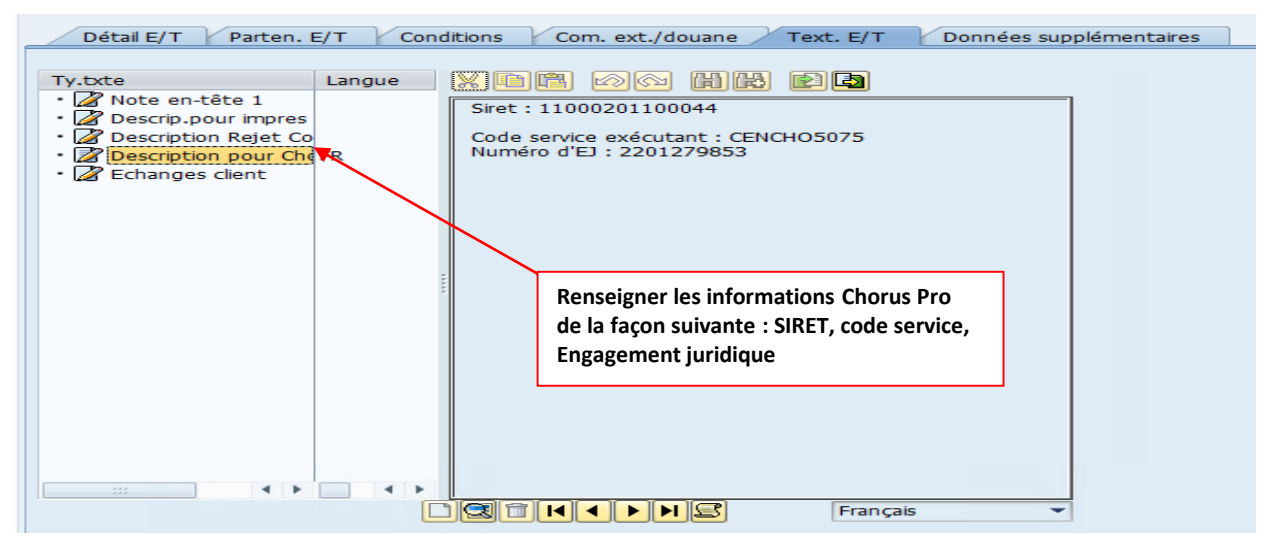

Vérifier les éléments à facturer. Si tout est ok, valider avec la disquette. Un N° 21XXXXXX est généré. Message en bas de l'écran :

Document 210088379 sauvegardé (document comptable non créé)

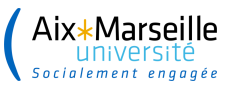

.......................

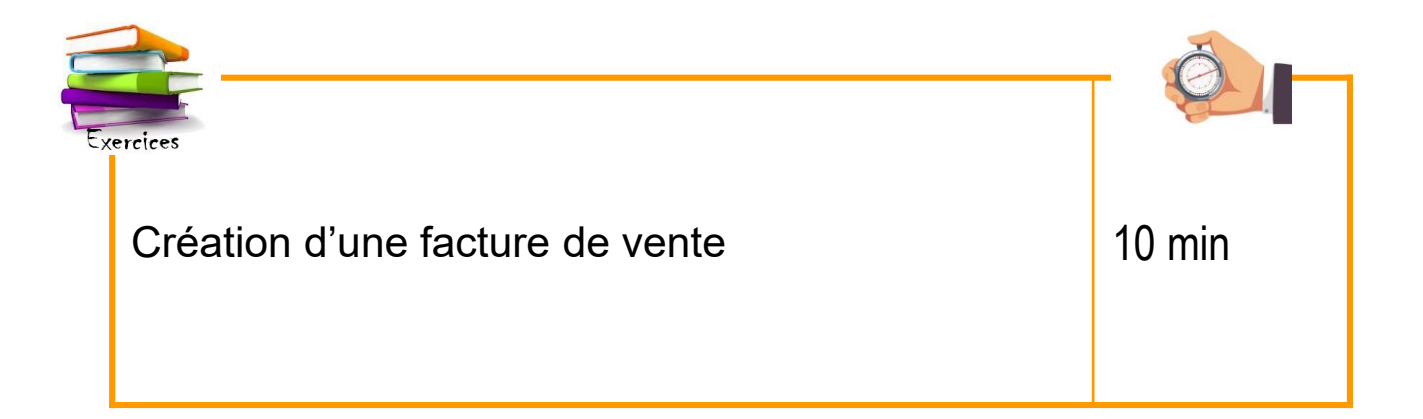

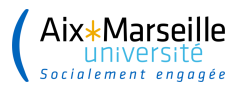

## **Affichage d'une facture de vente – Transaction VF03**

Une fois la facture de vente créée, il convient de l'afficher via la transaction VF03.

- Pour joindre les pièces justificatives obligatoires à la facture
- Pour éditer la facture « brouillon » le cas échéant

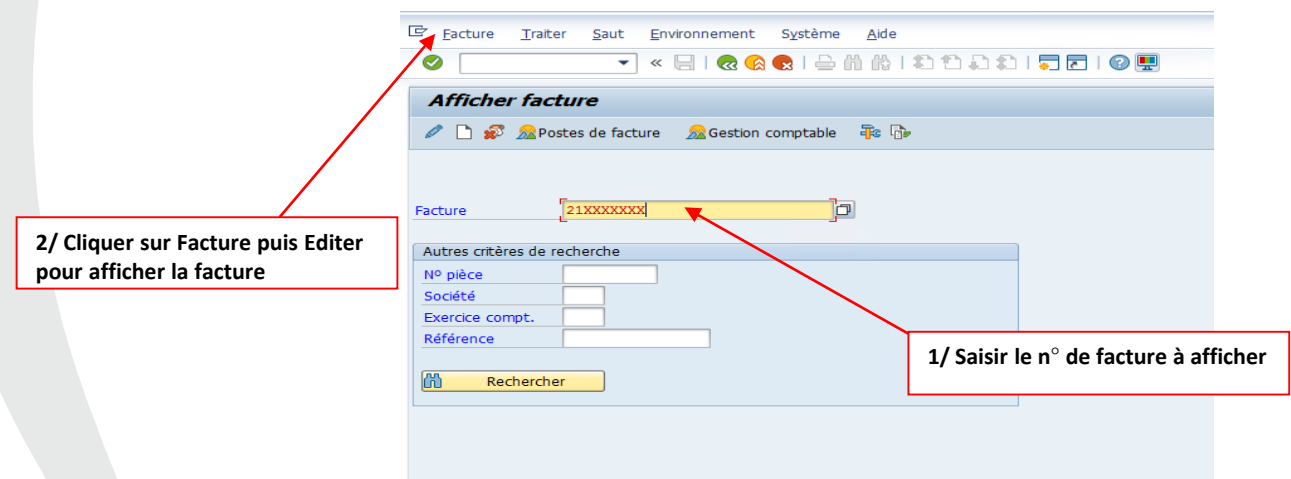

NB : seule l'agence comptable peut éditer une facture originale une fois qu'elle a effectué la prise en charge

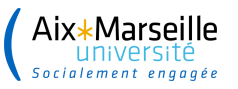

......................

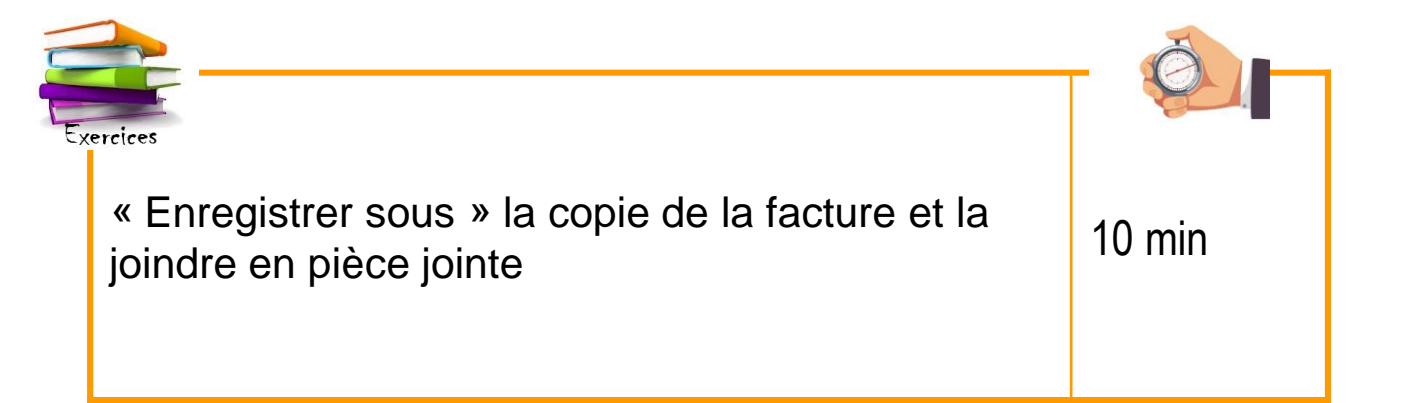

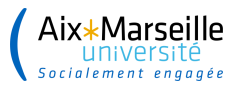

...............

## **Le visa – Transaction ZREC022**

Le visa est une étape réalisée par la DAF sauf cas particuliers (demande de visa à transmettre via l'ENT).

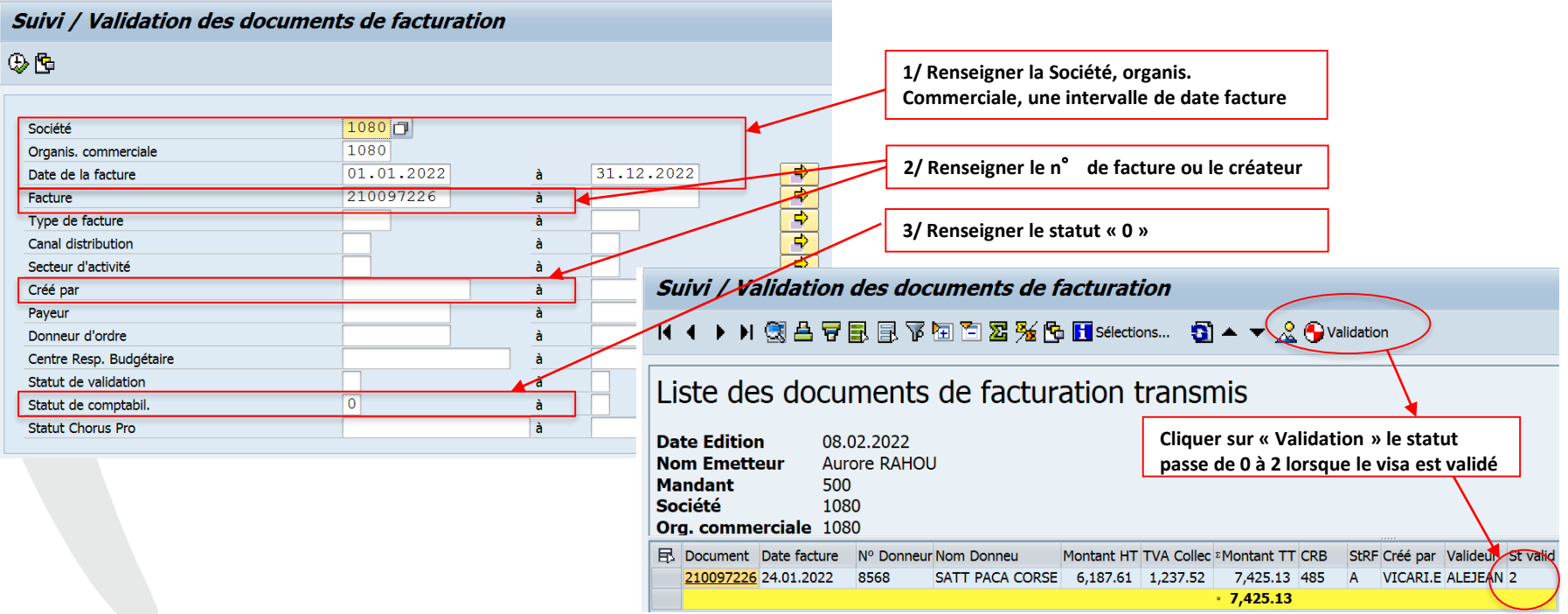

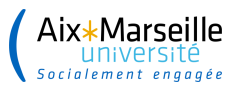

. . . . . . . . . . . . . . . . .

## **Le visa – Transaction ZREC022**

Une fois le visa effectué, imprimer la liste des visas et la faire signer par l'ordonnateur qui a reçu délégation de signature sur le CRB.

Le document signé doit ensuite être transmis au service facturier recettes via l'ENT :

FORMULER UNE DEMANDE D'AIDE PERSONNALISÉE : Sélectionner une catégorie (étape 1/2) **APPLIQUER** Filtrer la liste des catégories : Aide en ligne, Télé-Demandes **AMIDEX** DCP: AMU Voyages Pro - Déplacements professionnels Agence comptable ↗ > Pôle facturier >Dépenses > Clients (Recettes) - Transmission du visa signé

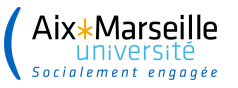

......................

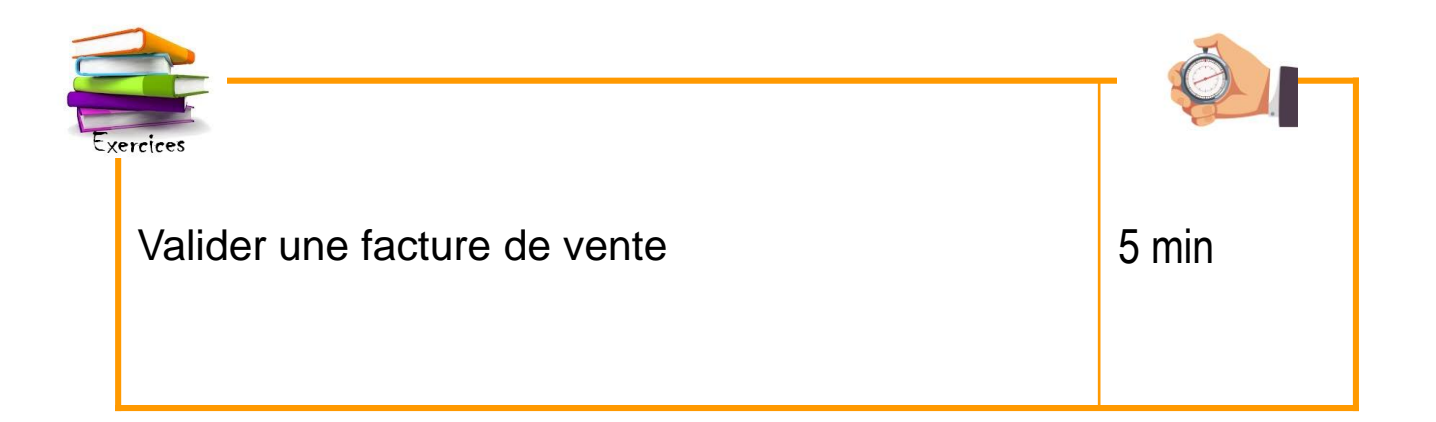

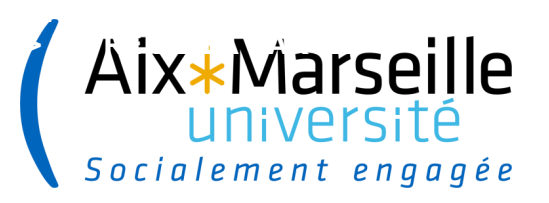

**53**

## **Réduction / annulation d'une facture**

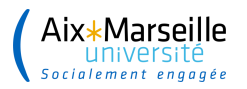

### **Réduction / annulation d'une recette**

❑ **La réduction ou l'annulation d'une recette peut s'effectuer dans SIFAC seulement si la recette a été créée sur l'exercice en cours.**

Si elle concerne une recette d'un exercice antérieur, la procédure diffère, il convient dans ce cas de remplir une demande de réduction de recettes (FO-AC-321).

❑ **Il convient de déterminer où en est le flux de la recette (prise en charge comptable ou non) :**

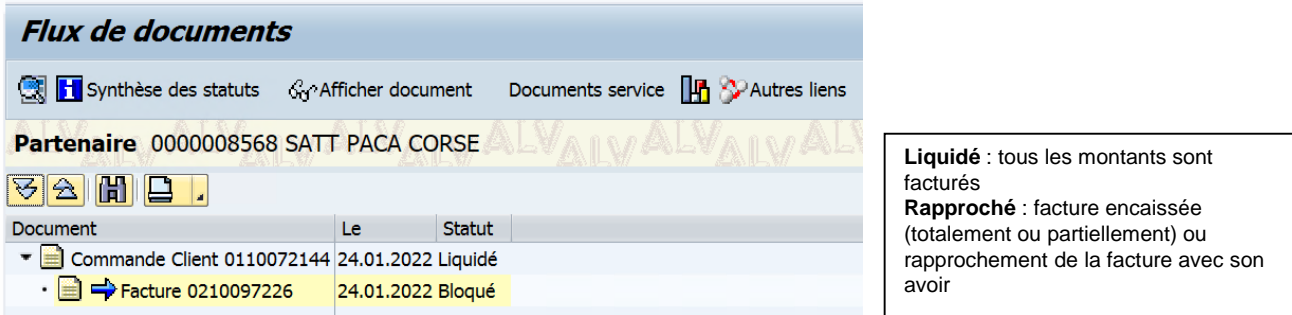

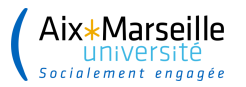

.................

## **Réduction / annulation d'une recette**

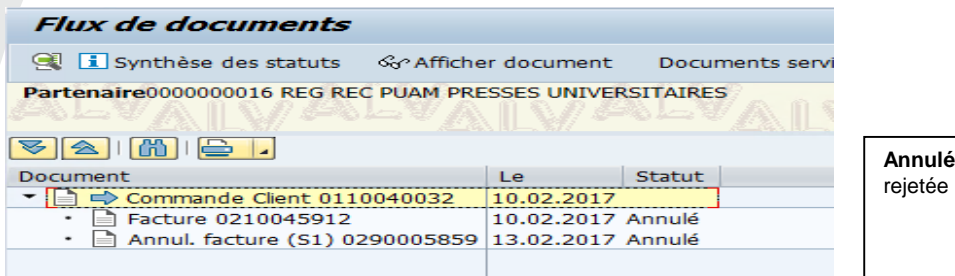

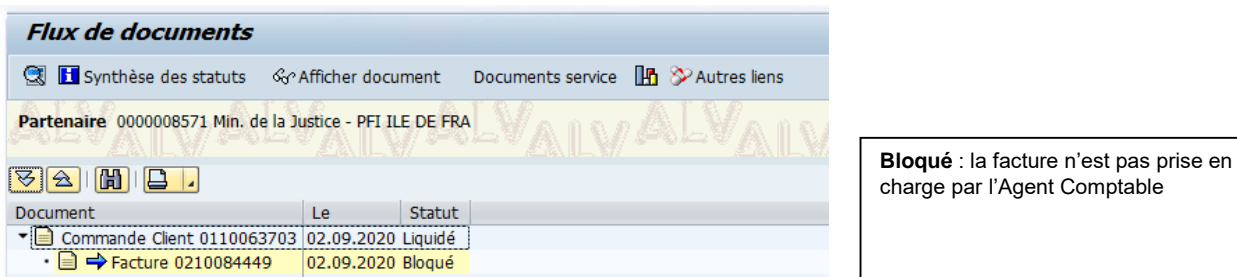

**Annulé** : la facture est annulée ou

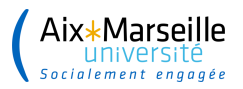

### **Réduction / annulation d'une recette**

**Deux cas possibles :**

### **La facture n'est pas prise en charge par l'Agent Comptable**

**56**

1. Annuler la facture via la transaction VF11 2. Faire le visa de la facture annulée

### **La facture a été prise en charge par l'Agent Comptable**

- 1. Créer l'avoir via la transaction VA01
- 2. Enregistrer l'avoir via la transaction VF01
- 3. Viser l'avoir

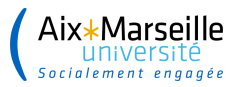

### **Annulation d'une facture de vente – Transaction VF11 Cas n**°**1 :**

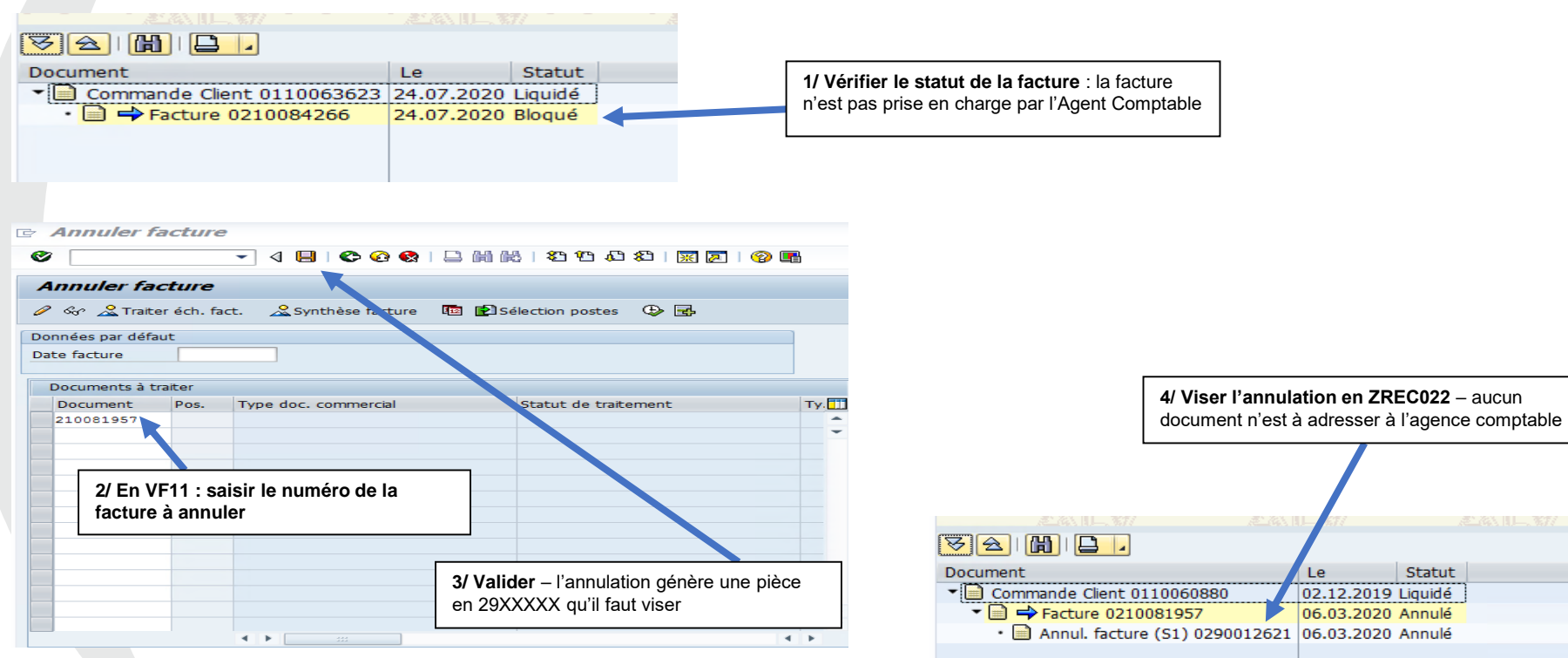

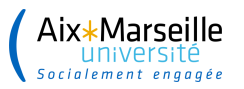

### **Cas n**°**2 :**

. . . . . . . . . .

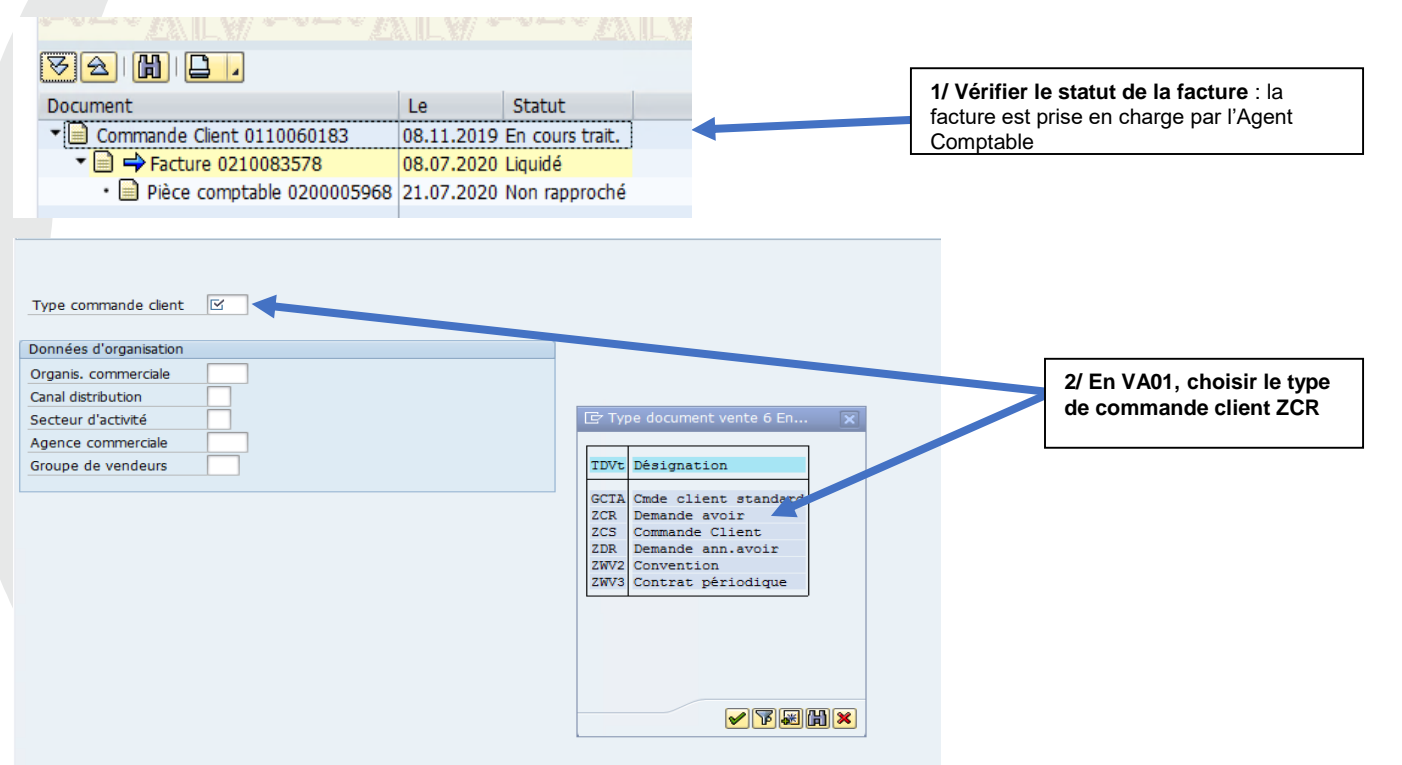

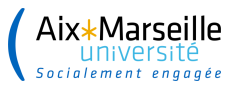

### **Cas n**°**2 :**

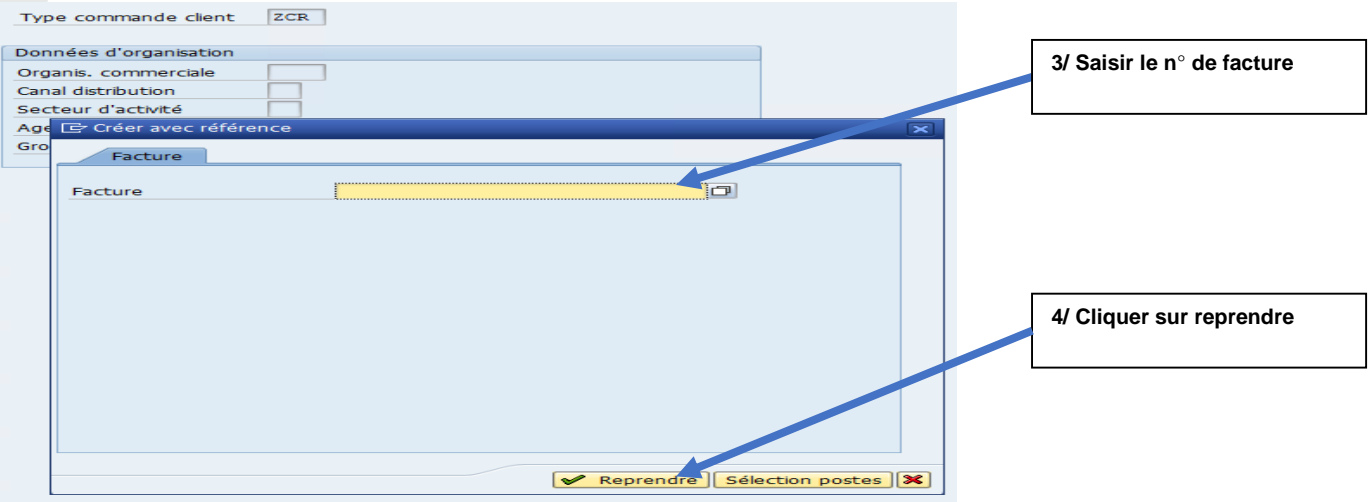

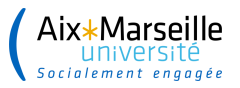

#### **Cas d'un avoir total :**

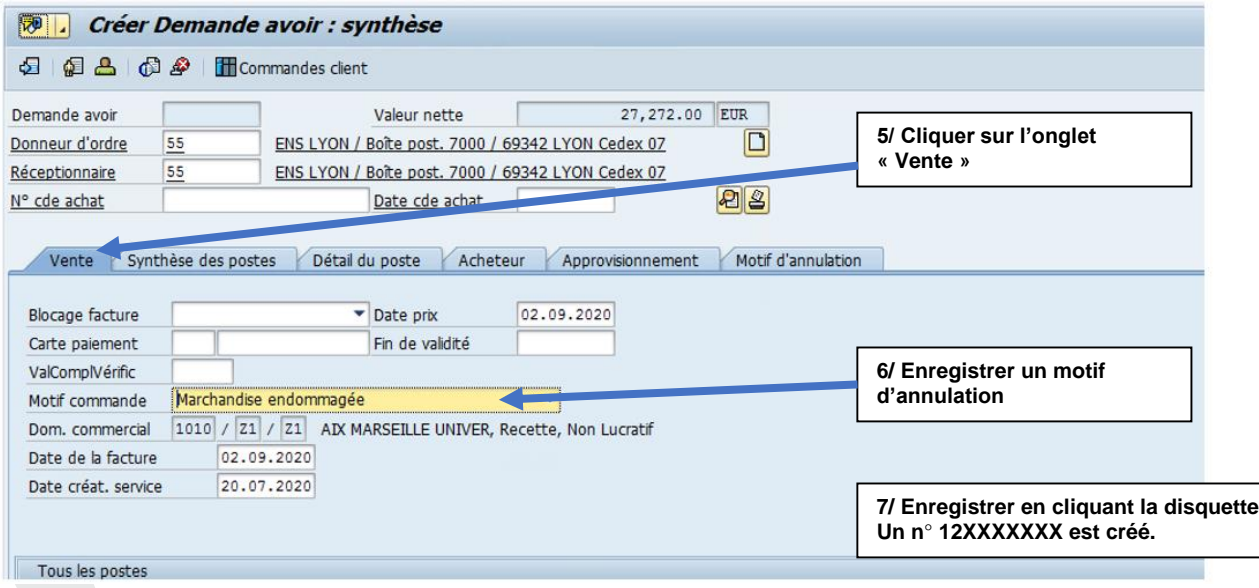

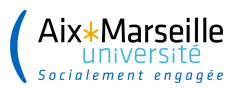

### **Cas d'un avoir partiel :**

1/ Supprimer les postes qui ne sont pas concernés par l'avoir

2/ Cliquer sur la ligne de poste concernée par l'avoir

3/ Cliquer sur l'onglet « Conditions »

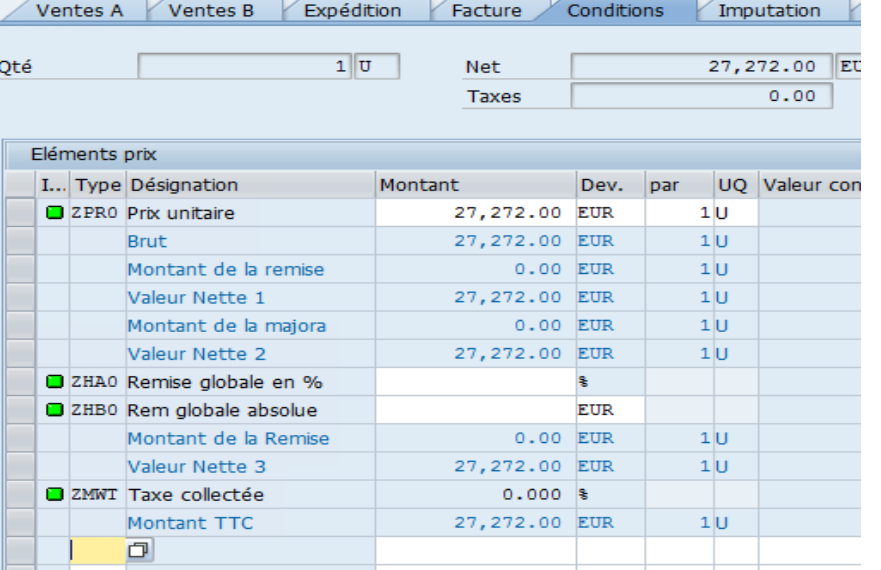

**Attention** : C'est le montant total du poste qui apparaît par défaut sur la ligne.

Il faut donc le remplacer par le montant de l'avoir (montant enregistré en POSITIF).

**Exemple** : j'ai facturé 100 € mais j'aurais dû facturer 60 € J'ai donc un avoir de 40 € à faire. Je remplace donc le montant 100  $\epsilon$  par 40  $\epsilon$ .

Une fois le montant saisi, je clique sur la flèche verte

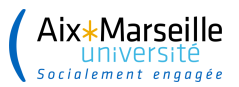

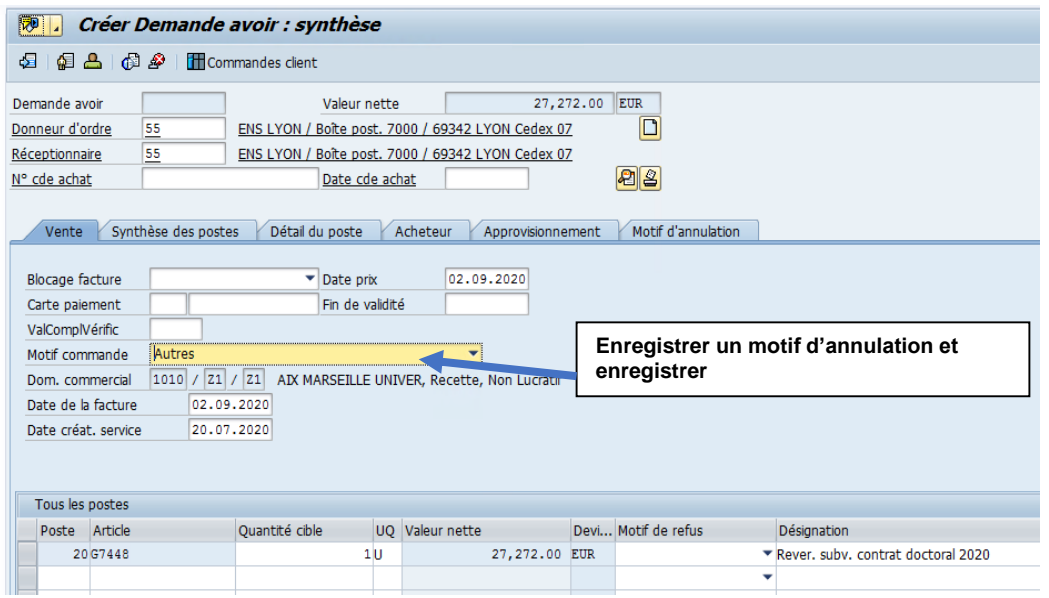

L'avoir génère un n°en 12XXXXXX.

Il faut ensuite saisir la facture d'avoir en VF01 pour générer le n°en 22XXXXXX.

**62**

Faire signer le visa de l'avoir par l'ordonnateur habilité et l'adresser au service facturier recettes pour prise en charge.

#### NB : il n'est pas possible de facturer à nouveau un poste qui a fait l'objet d'un avoir

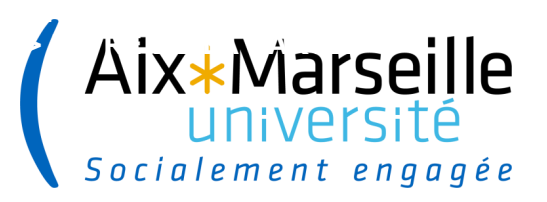

**63**

# **Particularités :**

# **Modifications apportées par le BAIM**

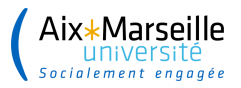

## **Modifications apportées par le BAIM**

- La constitution d'un budget annexe immobilier est une obligation réglementaire.
- ❑ Le **B**udget **A**nnexe **Im**mobilier est intrinsèquement lié à la dévolution du patrimoine qui consiste au transfert de propriété des biens immobiliers de l'Etat à AMU.
- ❑ Le BAIM a été intégré dans la société 1080 qui porte également le Plan Campus. Il est donc un SACD (Service à Comptabilité Distincte) de l'établissement.
- ❑ Le **BAIM contient les** dépenses et **recettes en lien avec le patrimoine immobilier de l'établissement**, les structures doivent ainsi suivre **les recettes bâtimentaires sur la société 1080** dans de nouvelles UB.

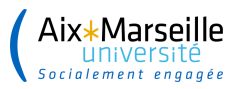

# **Modifications apportées par le BAIM**

Les structures concernées par le BAIM (hors CISAM) :

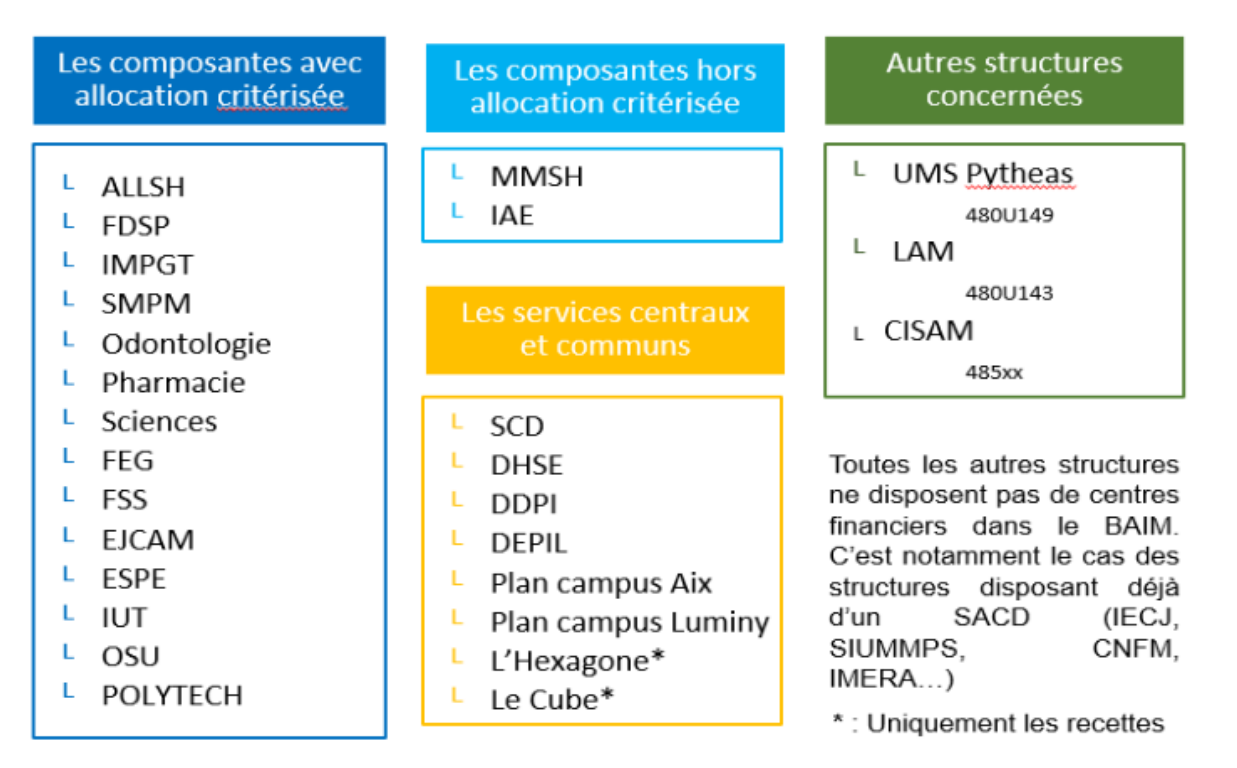

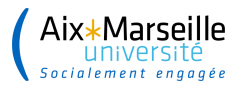

. . . . . . . . . . . .

# **Modifications apportées par le BAIM**

❑ Les recettes entrant dans le BAIM définies selon leur nature comptable :

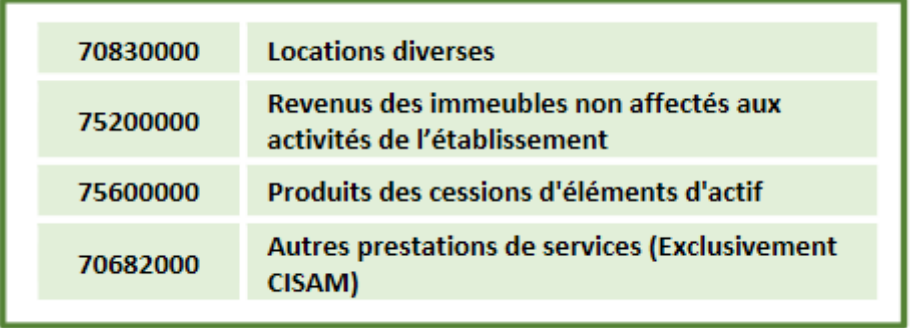

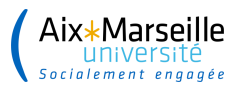

## **Modifications apportées par le BAIM**

- Les implications au niveau des opérations financières :
- Identifier si la recette fait partie du BAIM
- Saisir les nouveaux éléments liés à la nouvelle organisation budgétaire : Société 1080, Centre de profit BAIM, Domaine fonctionnel.
- Les centres de profits pour les recettes de location :
	- > 4XXCODC: LOCATIONS DURABLES COMMERCIALES (AOT notamment Distributeurs de billets et de boissons...)
	- 4XXCODL: LOCATIONS DURABLES DE LOCAUX (existence d'un bail fixant une durée)
	- > 4XXCOPO : LOCATIONS PONCTUELLES (existence d'un contrat de location ponctuelle)

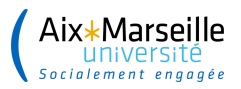

## **Modifications apportées par le BAIM**

Les domaines fonctionnels :

**Le domaine fonctionnel du BAIM est le D114.** Des sous domaines fonctionnels ont été développés dans SIFAC en intégrant les références géographiques du système d'information patrimoniale d'AMU (ABYLA) afin de permettre à l'établissement de suivre ses recettes jusqu'au niveau des bâtiments.

**68**

Le **tableau de correspondance des sous domaines fonctionnels** et des codes bâtiment ABYLA est disponible sur le guide des procédures sous la référence **AU-DAF-801**. Il permet de choisir le bon domaine fonctionnel.

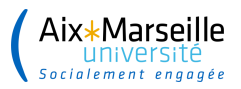

..............

# **Modifications apportées par le BAIM**

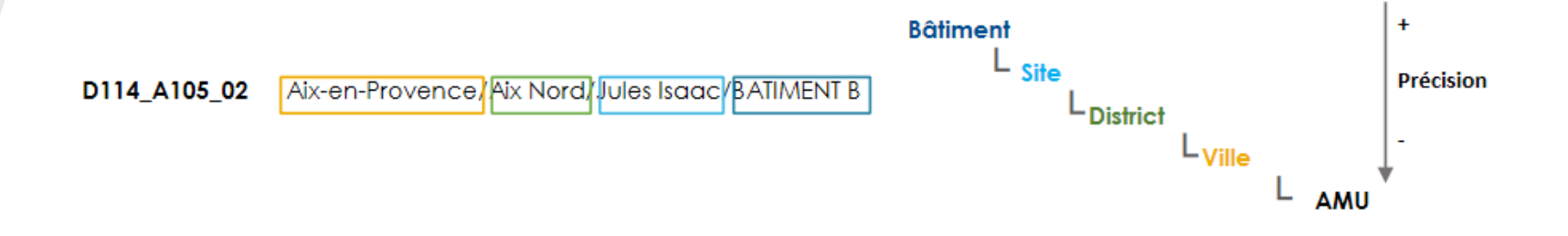

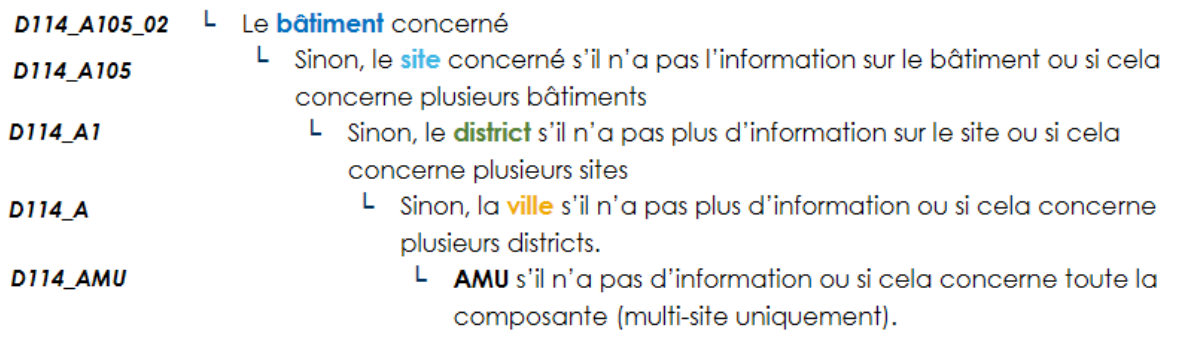

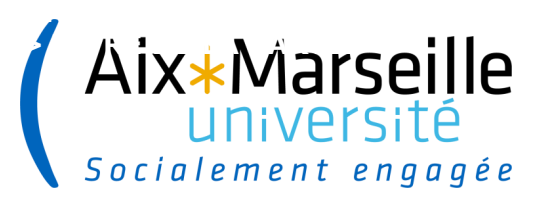

**70**

## **Les contrôles**

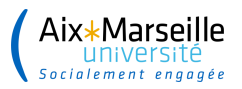

## **Contrôles – Transaction ZREC022**

Vous devez périodiquement faire des contrôles sur vos recettes:

**1**. **Contrôle des documents de facturation non visés** (**ZREC022**).

La **VA01** et **VF01** ont été faites mais il n'y a pas eu de validation dans la **ZREC022.** C'est à dire que le statut est à 0 au lieu de 2.

**En fin d'année, il ne doit rester aucune commande non visée donc en statut 0.**

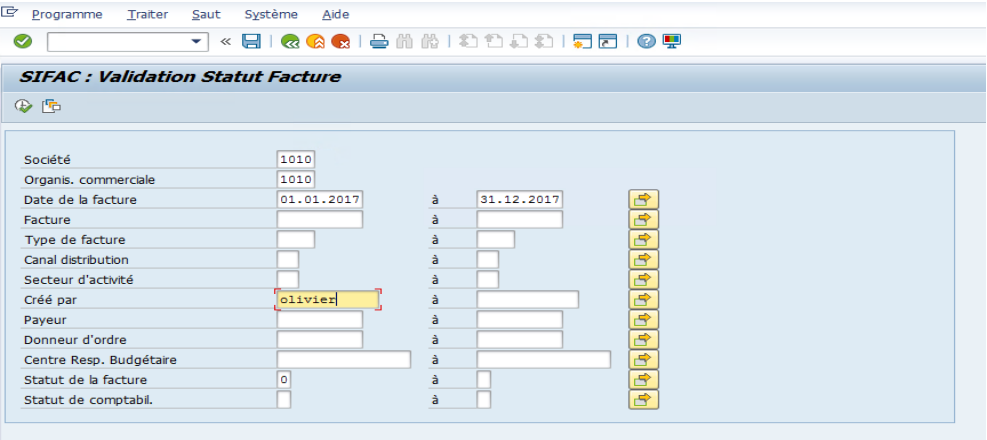

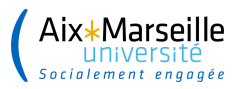

#### **Contrôles – Transaction SDO1** .................

#### **2. Contrôle sur les factures de ventes non facturées.**

**72**

C'est à dire non prises en charge par l'Agence comptable: Transaction **SDO1.**

Saisir les paramètres suivants puis cliquer sur l'horloge. Programme Traiter Saut Système

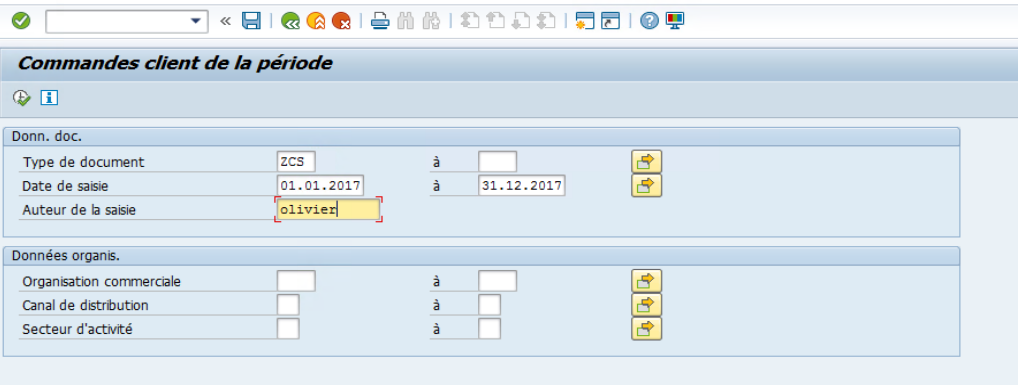
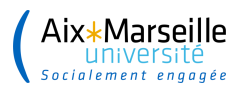

## ................ **Contrôles – Transaction SDO1**

Il suffit ensuite d'aller sur la colonne statut et de classer du plus petit au plus grand et ensuite vous devez analyser les **en cours**.

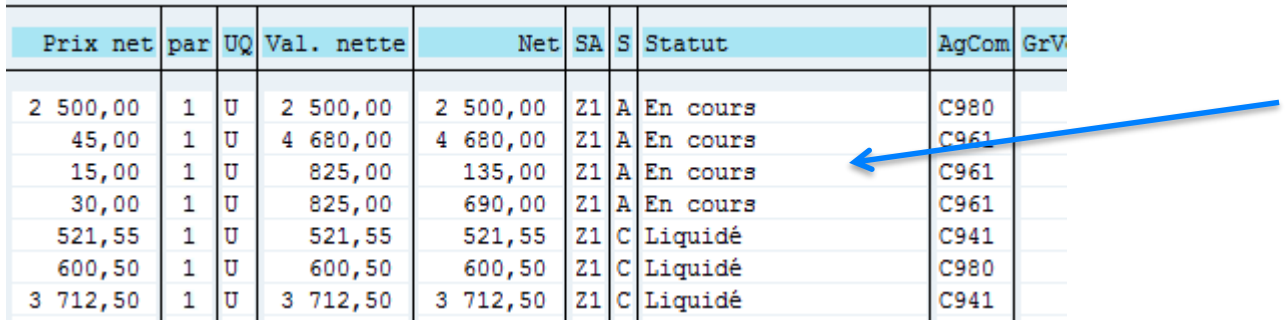

Les seules **en cours** doivent correspondre à de la facturation pour l'année N+1 (cas de la Formation Continue). Sinon c'est liquidé.

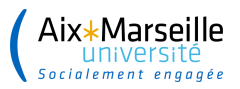

. . . . . . . . . . . . . . . .

# **Contrôles – Transaction VA03**

Rappel : la transaction **VA03** permet d'afficher une commande de vente.

Entrer le N° de la commande de vente et valider par la touche entrée. Tous les champs sont consultables :

**E Afficher Commande Chefit 11004/343 : Synthese** 

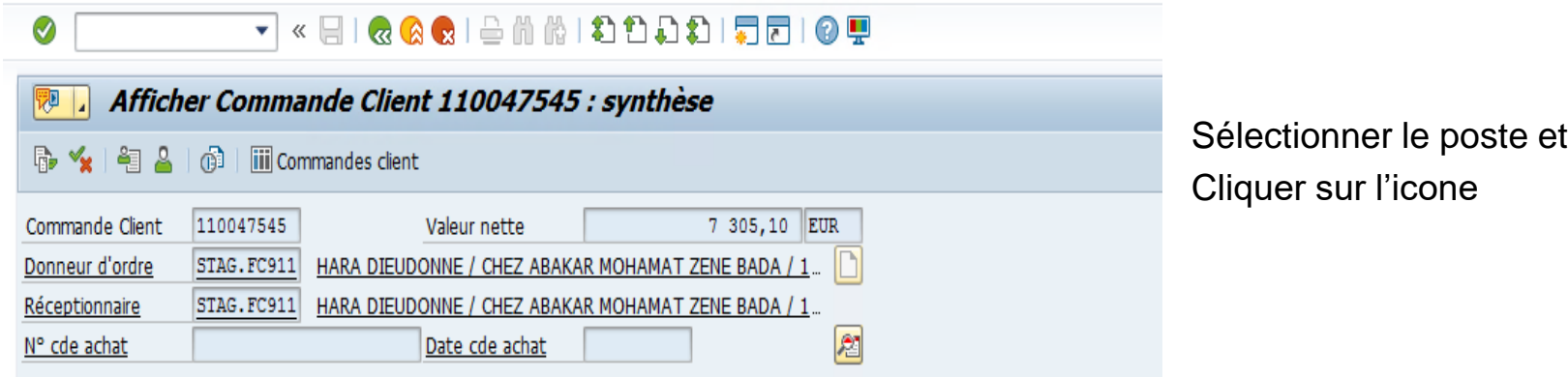

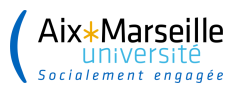

## **Contrôles** ..................

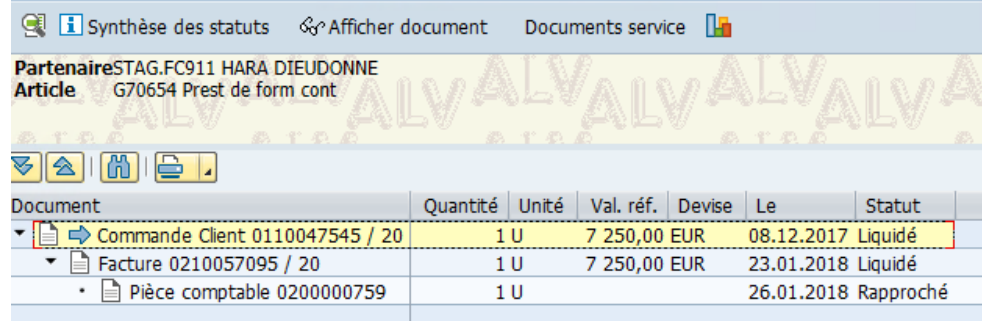

#### **Flux de documents C i** Synthèse des statuts o Afficher document Documents servi Partenaire0000000016 REG REC PUAM PRESSES UNIVERSITAIRES **VIAIMI**  $\mathbf{B}$  I. Document Le **Statut** Commande Client 0110040032 10.02.2017 ▾ ! Facture 0210045912 10.02.2017 Annulé Annul. facture (S1) 0290005859 13.02.2017 Annulé

### Liste des statuts par ligne de poste

- En cours : commande non facturée

- Bloqué : facture non prise en charge par l'AC

- Liquidé : tous les montants sont facturés

- Non rapproché : validée par la compta mais non encaissée

- Rapproché : facture encaissée (totalement ou partiellement) ou rapprochement de la facture avec son avoir ou rapprochement client/fournisseur pour  $\log$  PI

- Annulée : facture annulée ou rejetée

En cours trait : commande facturée partiellement

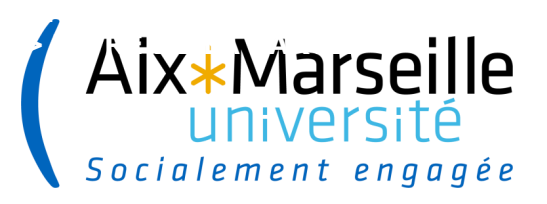

**76**

## **Conclusion**

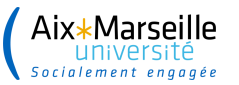

.....................

❑ Les recettes d'une Université sont importantes. Elles ne doivent pas être négligées.

Sans recette, il n'y a pas de dépenses. Les recettes découlent du budget du laboratoire, composante, service dont vous dépendez.

Elles ne doivent pas être faites en fin d'année ni après le paiement mais au moment du fait générateur (signature convention, BC, contrat etc…)

❑ Rappel sur les colloques :

Les inscriptions au colloque sont gérées avec de la TVA à 10%.

Elle doit donc ressortir même si sur le BC du chercheur elle n'apparait pas.

❑ Pour la Formation Continue, le principe de rattachement des recettes à l'exercice doit être respecté.

❑ Il existe des clients génériques. Si des participants à un colloque règlent par chèque, on ne fera pas une facture par client. On les regroupera et comme N° de client on inscrira « *colloques* ».

□ Pour les régisseurs de recette, il existe un N° de client par régisseur.

❑ Enfin, vous êtes invités à consulter sur le site de la DAF, le tableau récapitulatif de saisie de recettes par nature vous indiquant les pièces justificatives et le fait générateur de chaque recette.